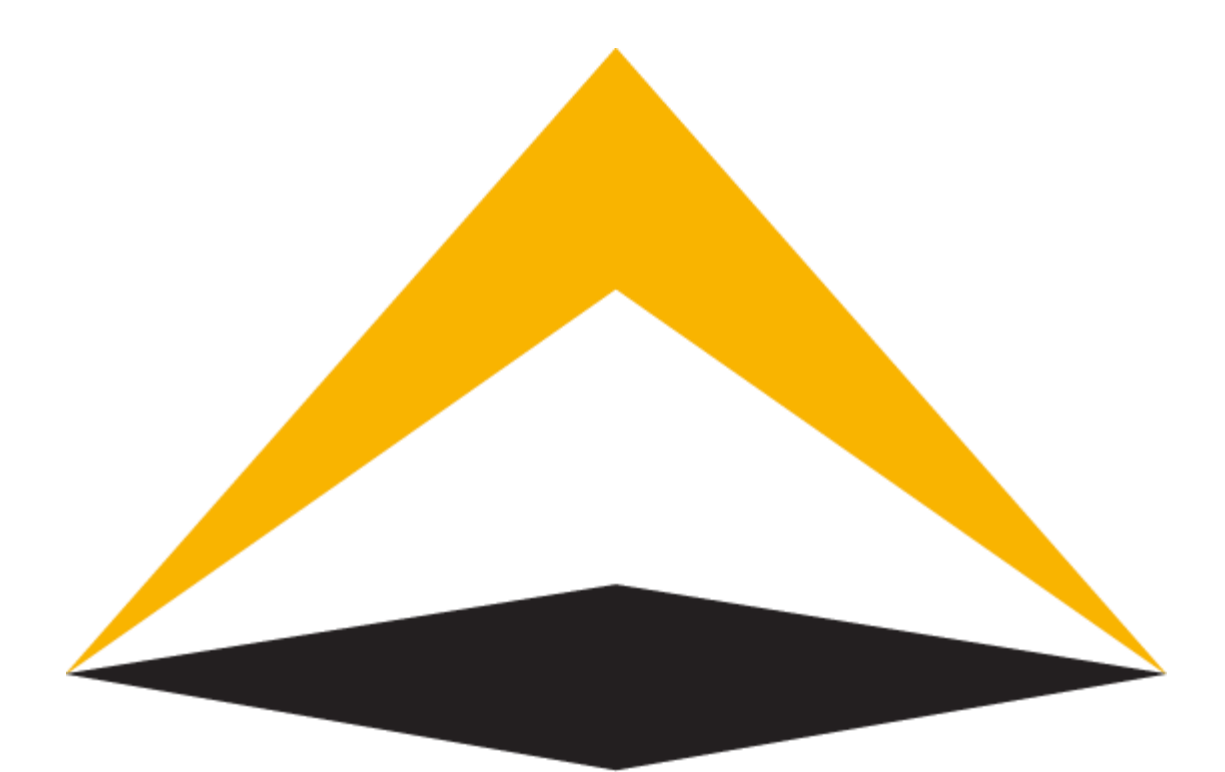

# TradeToolsFx

# **FXNEXT platform**

# **Desktop Trade Terminal - manual**

# **V1.0.6729**

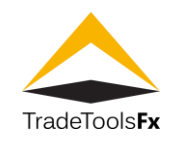

# **Table of contents:**

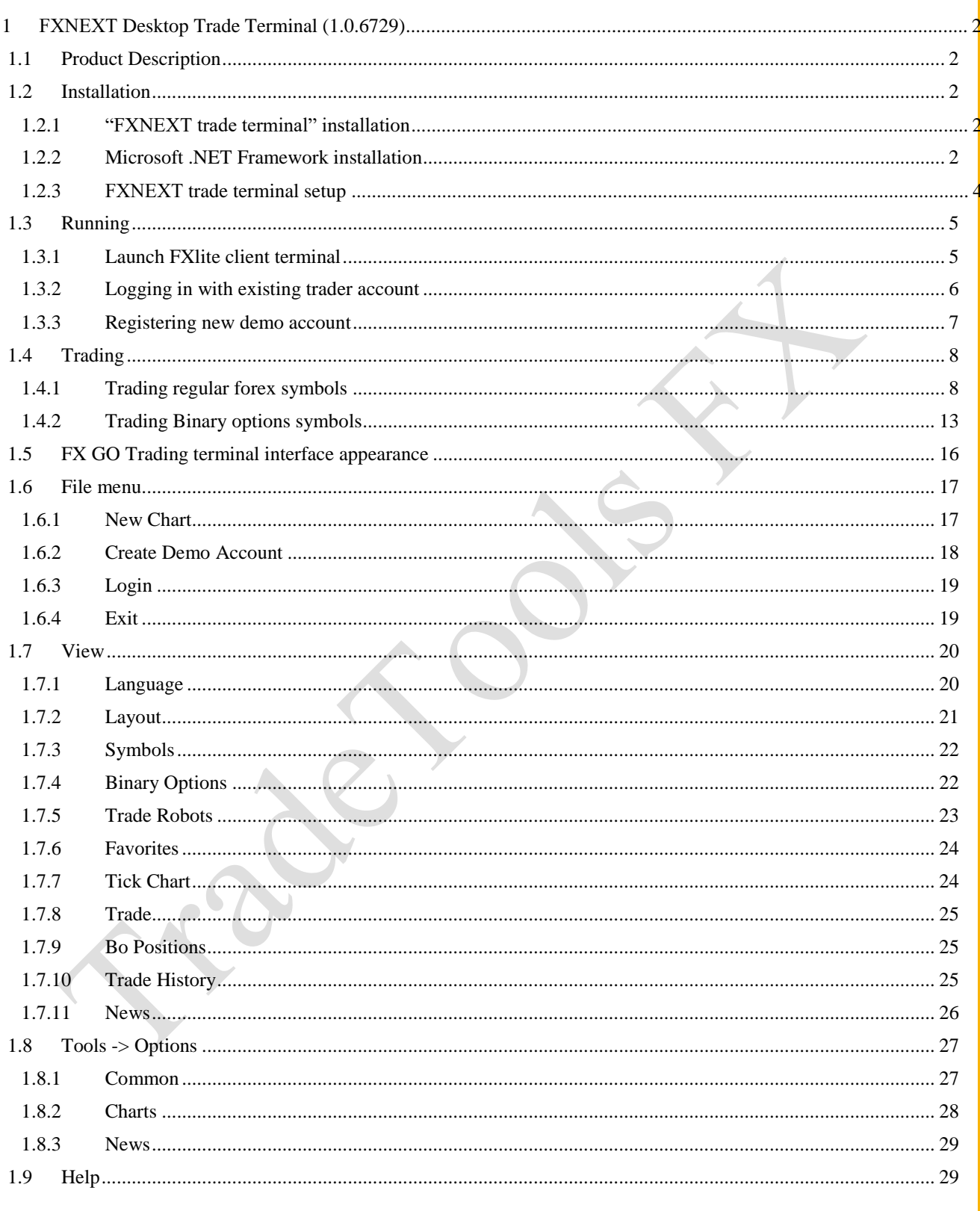

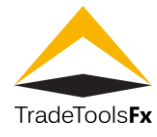

# <span id="page-2-0"></span>**1 FXNEXT Desktop Trade Terminal (1.0.6729)**

# <span id="page-2-1"></span>**1.1 Product Description**

The "FXNEXT Trade Terminal" is a software system that allows clients to trade Forex and Binary Options instruments at Windows OS

#### <span id="page-2-2"></span>**1.2 Installation**

# <span id="page-2-3"></span>**1.2.1 "FXNEXT trade terminal" installation**

Double click on "FXNEXT.Terminal.Setup1.0.6729.exe" to start FXNEXT terminal installation

FXGO.Terminal.Setup1.0.6729.exe

#### <span id="page-2-4"></span>**1.2.2 Microsoft .NET Framework installation**

Depending on OS installed, "Microsoft .NET Framework" and "Microsoft Visual C++" installation could be required

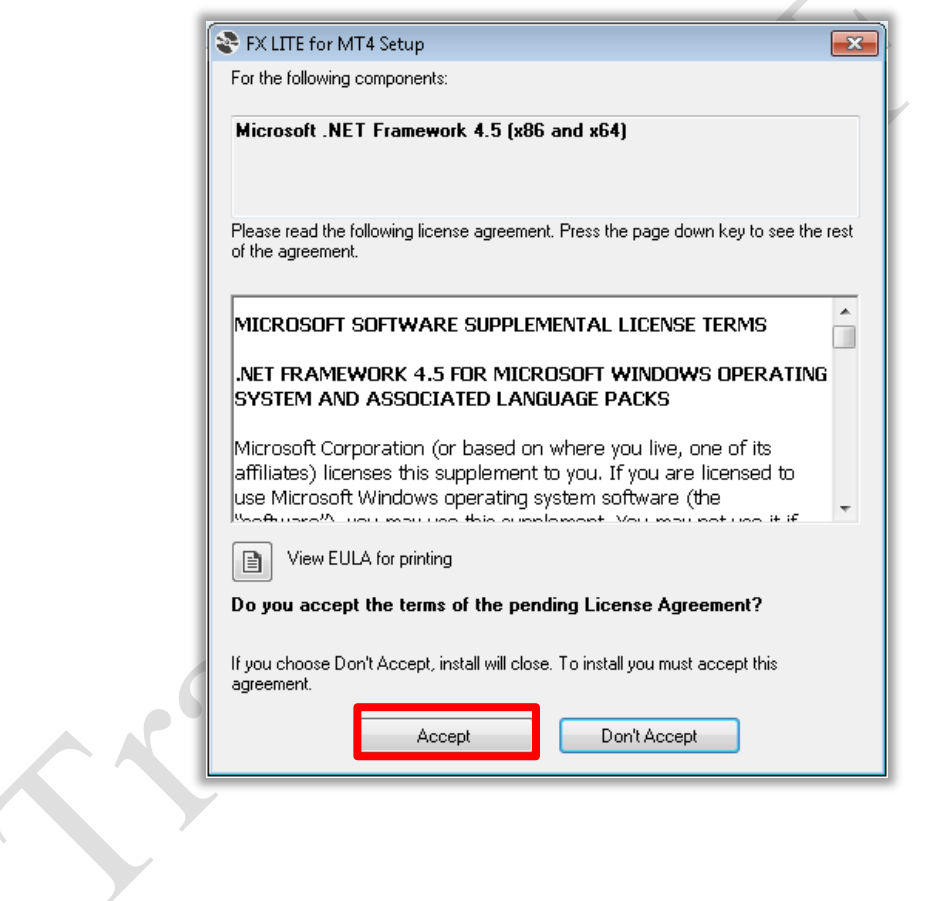

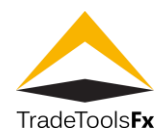

# Click "Install"

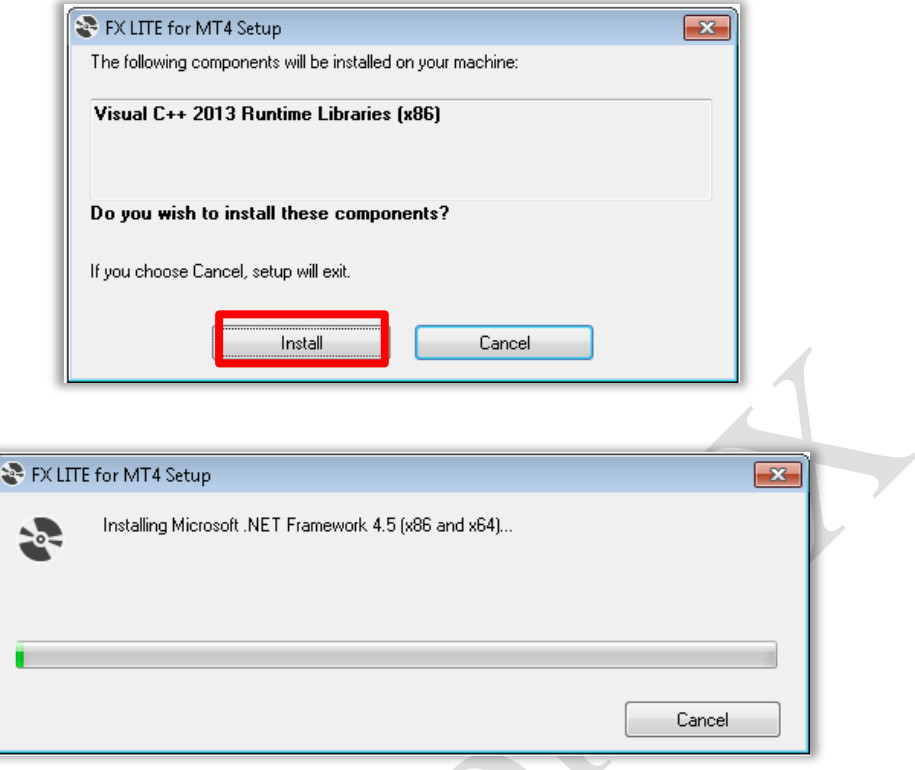

Installing "Microsoft Visual C++"

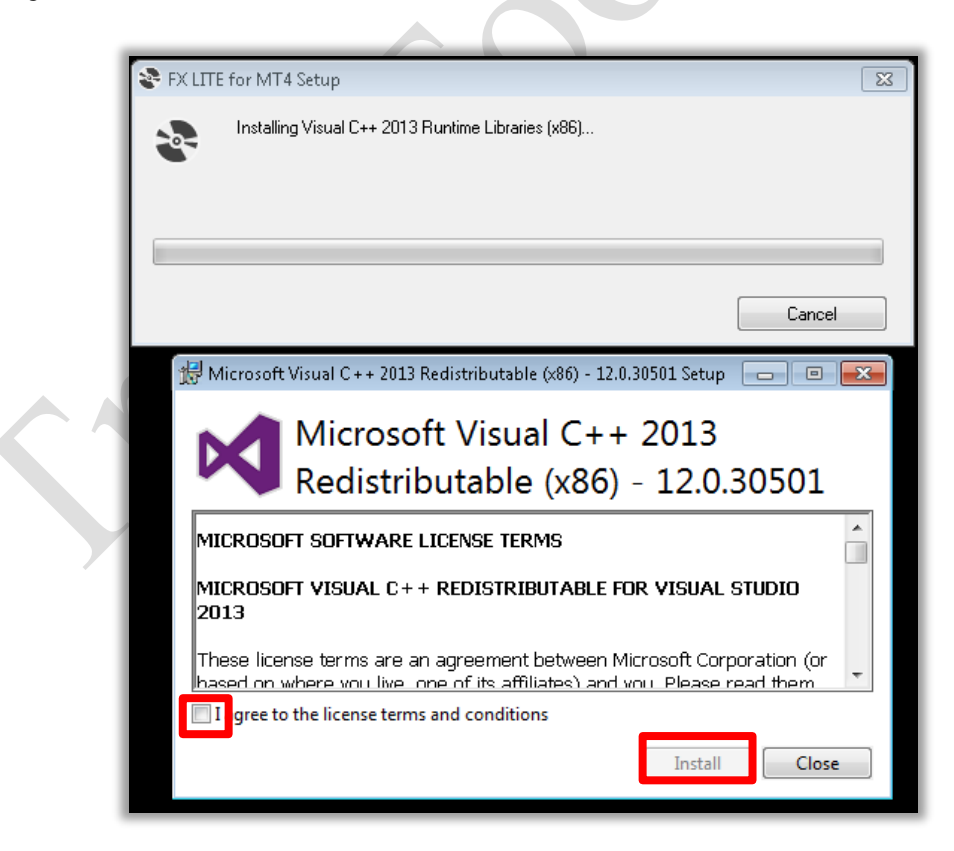

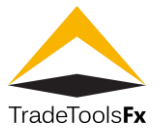

#### <span id="page-4-0"></span>**1.2.3 FXNEXT trade terminal**

**setup** Choose installation

path

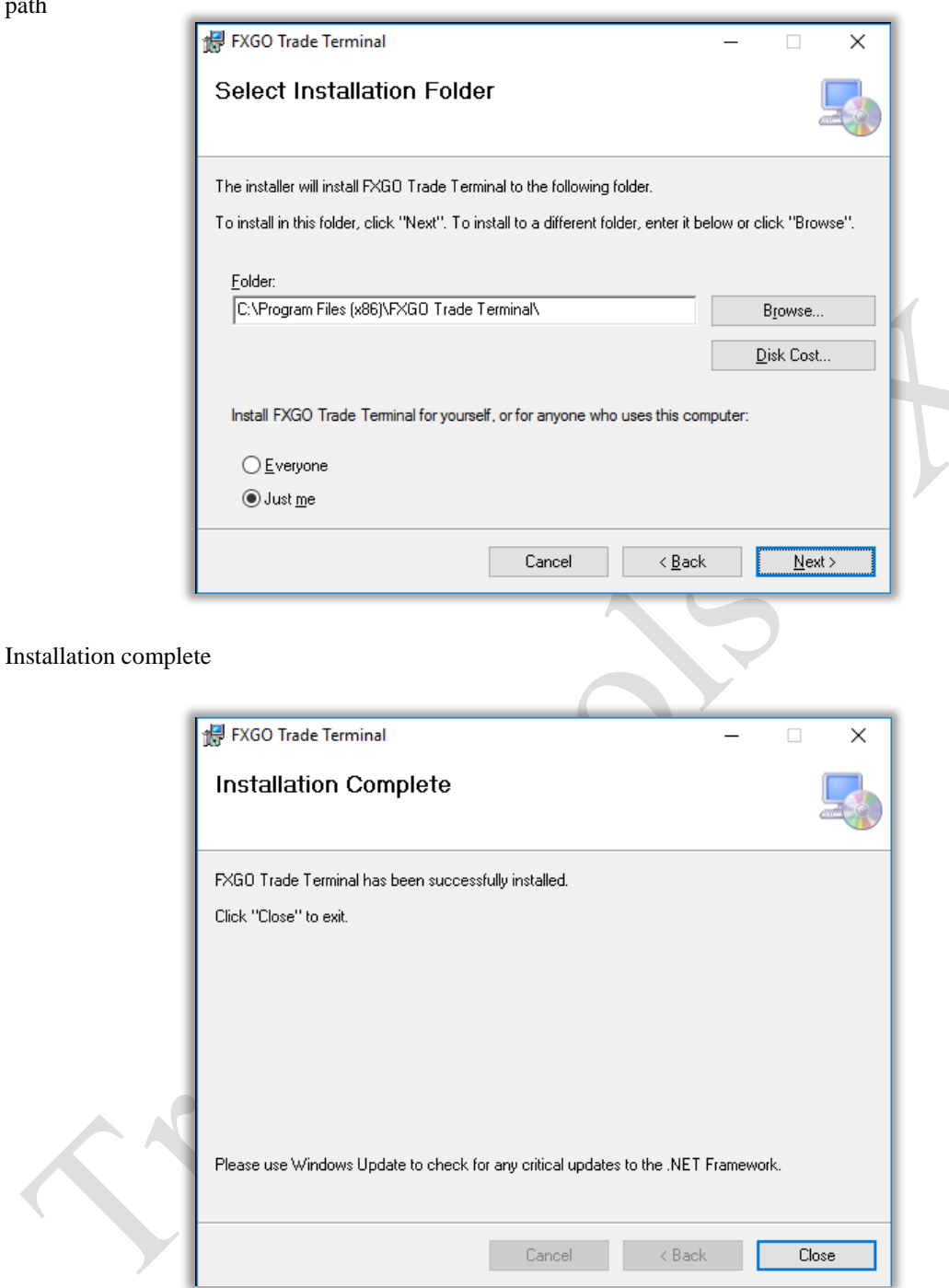

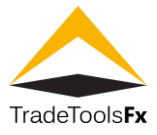

# <span id="page-5-0"></span>**1.3 Running**

# <span id="page-5-1"></span>**1.3.1 Launch FXlite client terminal**

Click on shortcut FXlite For MT4 to start client terminal with FX lite plugin.

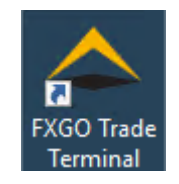

Now you can login with existing account provided by your broker company, or register new demo account if broker allow to do this via terminal

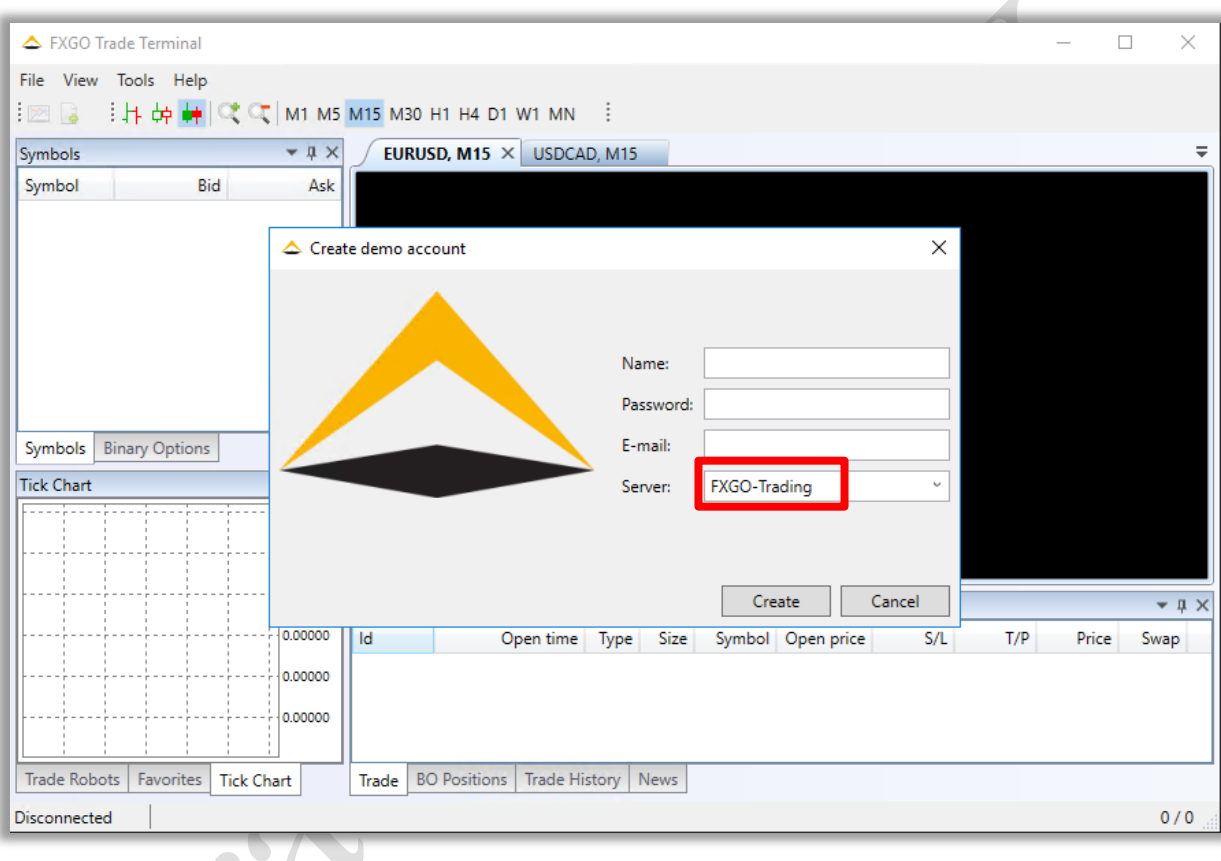

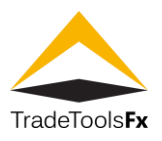

#### <span id="page-6-0"></span>**1.3.2 Logging in with existing trader account**

Choose "Login" point in "File" menu to login trading server using existing trading account credentials.

| △ FXGO Trade Terminal |                     |               |                              |                         |
|-----------------------|---------------------|---------------|------------------------------|-------------------------|
| File                  | View                | Tools<br>Help |                              |                         |
|                       | New Chart           |               |                              | 1 M5 M15 M30 H1 H4 D1 W |
|                       | Create demo account |               | <b>単×</b>                    | EURUSD, M15 X           |
|                       | Login               |               | łk                           | open: 1.16220 high:     |
|                       | Exit                |               | k1<br>Λ                      |                         |
|                       | <b>INZUUSU</b>      | U.0784Z       | <u> U.o<math>7851</math></u> |                         |
| <b>AUDCAD</b>         |                     | 0.97269       | 0.97287                      |                         |
| <b>EURGBP</b>         |                     | 0.89520       | 0.89526                      |                         |
| <b>GBPCHF</b>         |                     | 1.29983       | 1.30002                      |                         |
| <b>USDCHF</b>         |                     | 0.99473       | 0.99482                      |                         |
| <b>CULIDV</b>         |                     | 117576        | 110 550                      |                         |

Supply your existing account login credentials and click "Login."

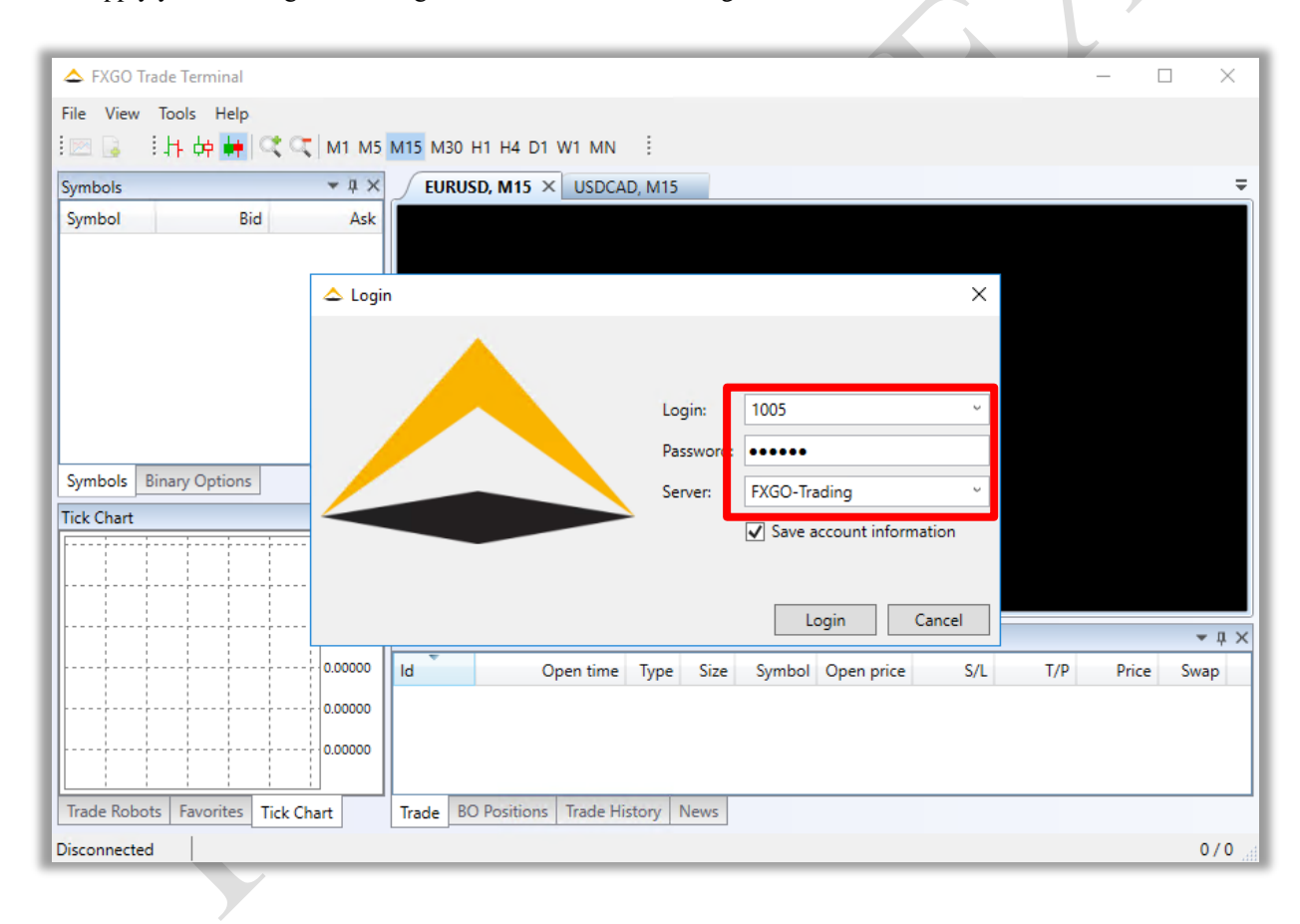

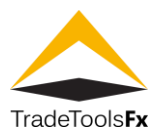

#### <span id="page-7-0"></span>**1.3.3 Registering new demo account**

Choose "Create demo account" point in "File" menu to register new demo account. Choose demo server provided your broker company, type password and click "Create"

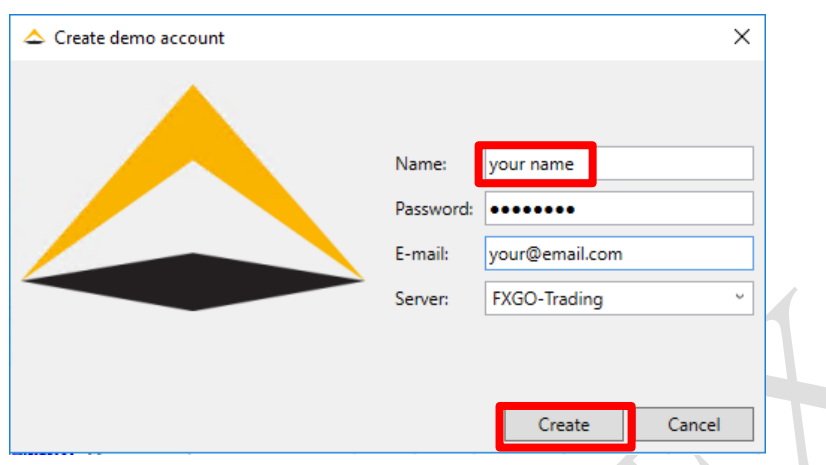

Demo account created, remember account number and password for further login.

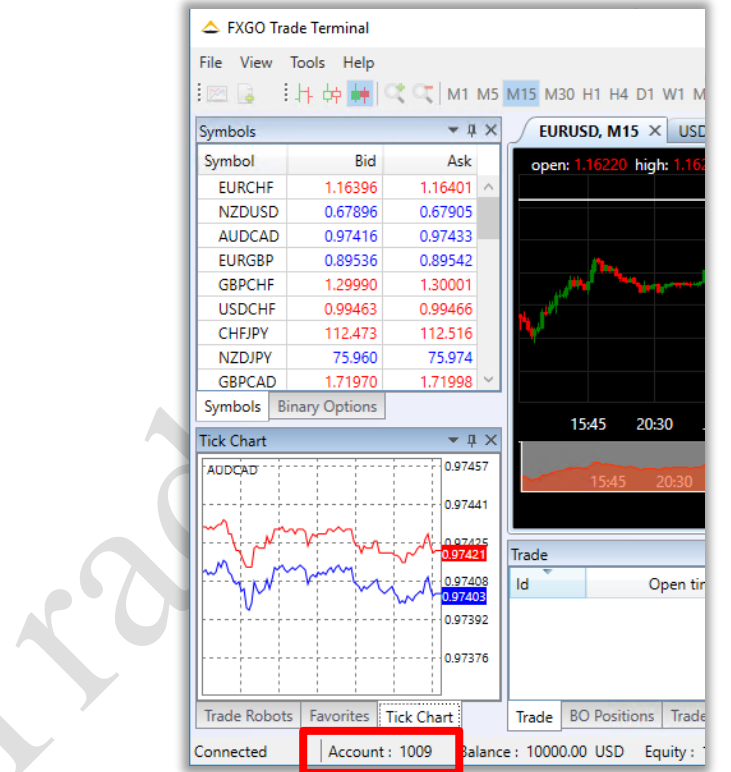

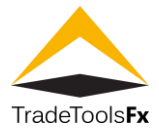

# <span id="page-8-0"></span>**1.4 Trading**

# <span id="page-8-1"></span>**1.4.1 Trading regular forex symbols**

Double click on any "Instrument" in "Symbols" window to open order

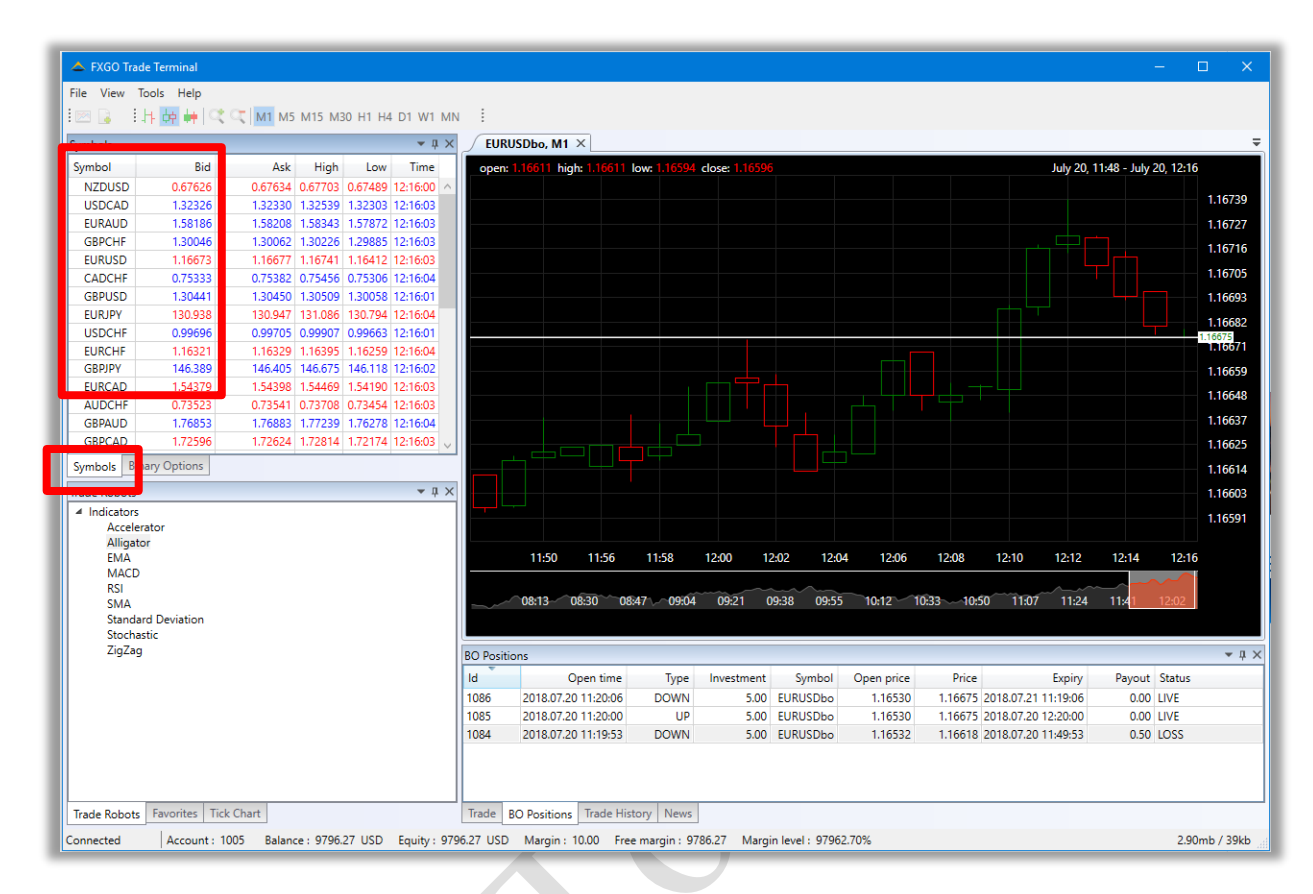

#### Choose order parameters and click "Buy" or "Sell" to open position

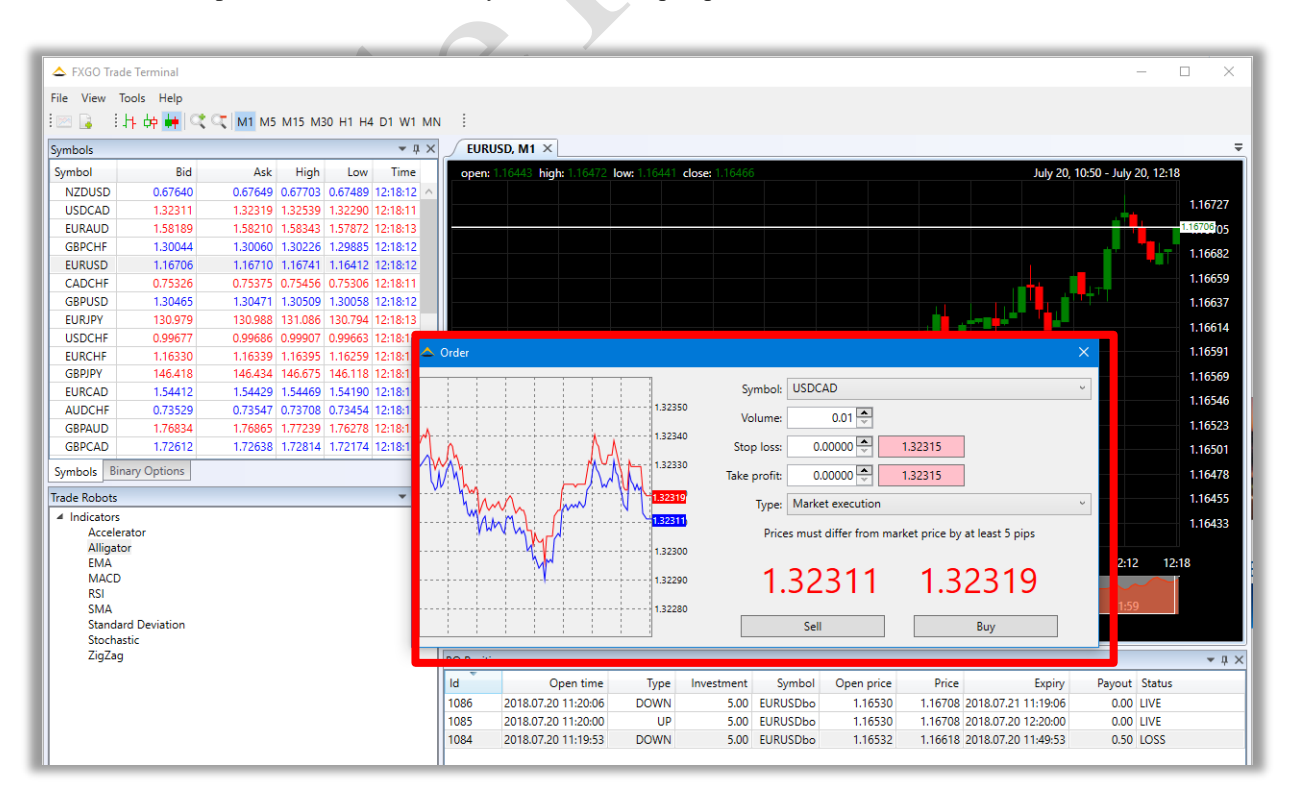

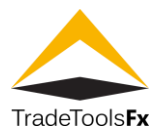

# Position opened

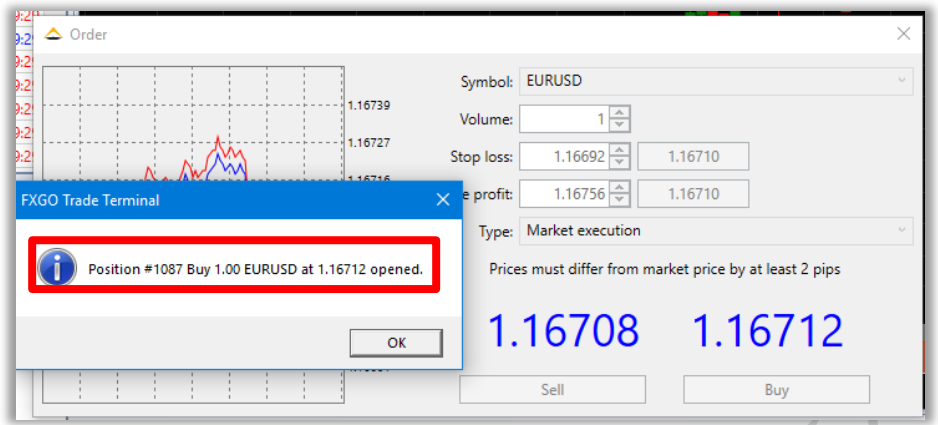

Opened positions appears in "Trade" tab list

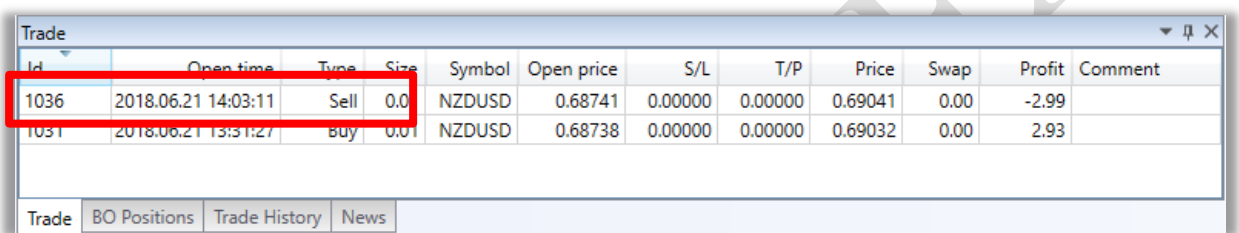

A

zh.

Double click on any opened position to modify or close it.

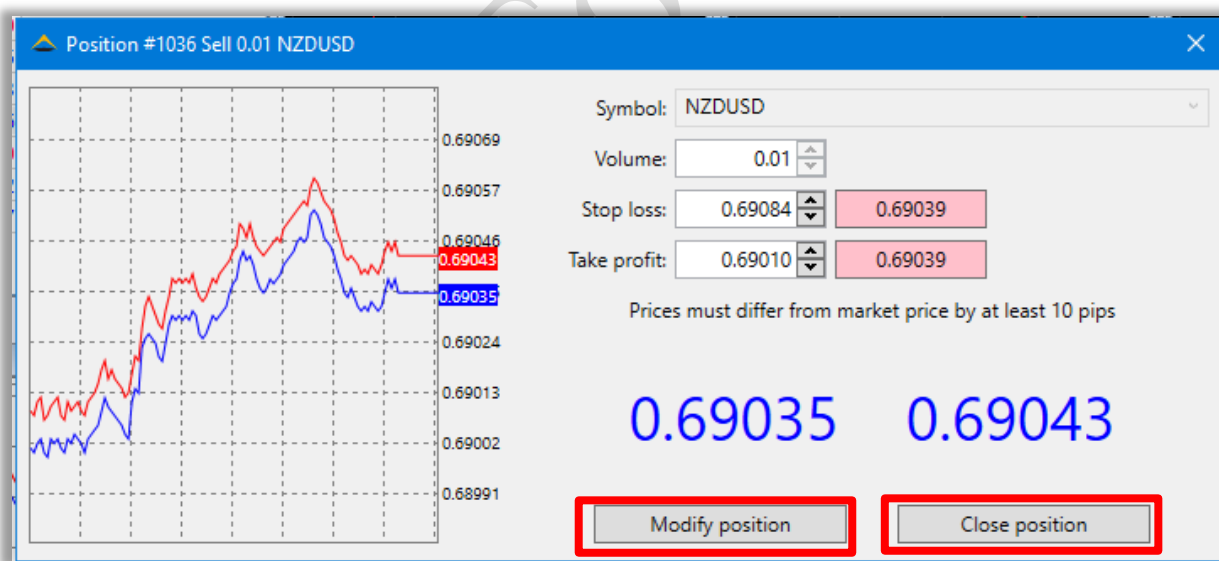

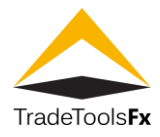

## Position closed

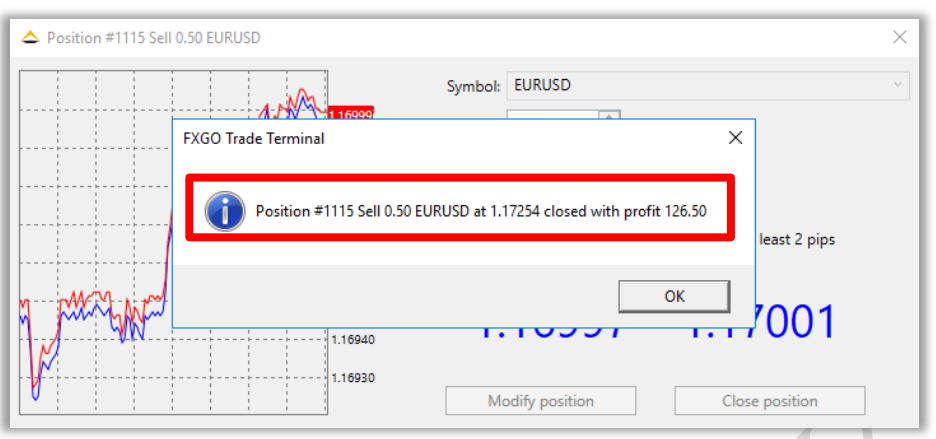

To open pending position, choose "Type" = "Pending order", enter "Open", "Stop loss" and "Take profit" price then click "Sell limit" or "Buy stop" button.

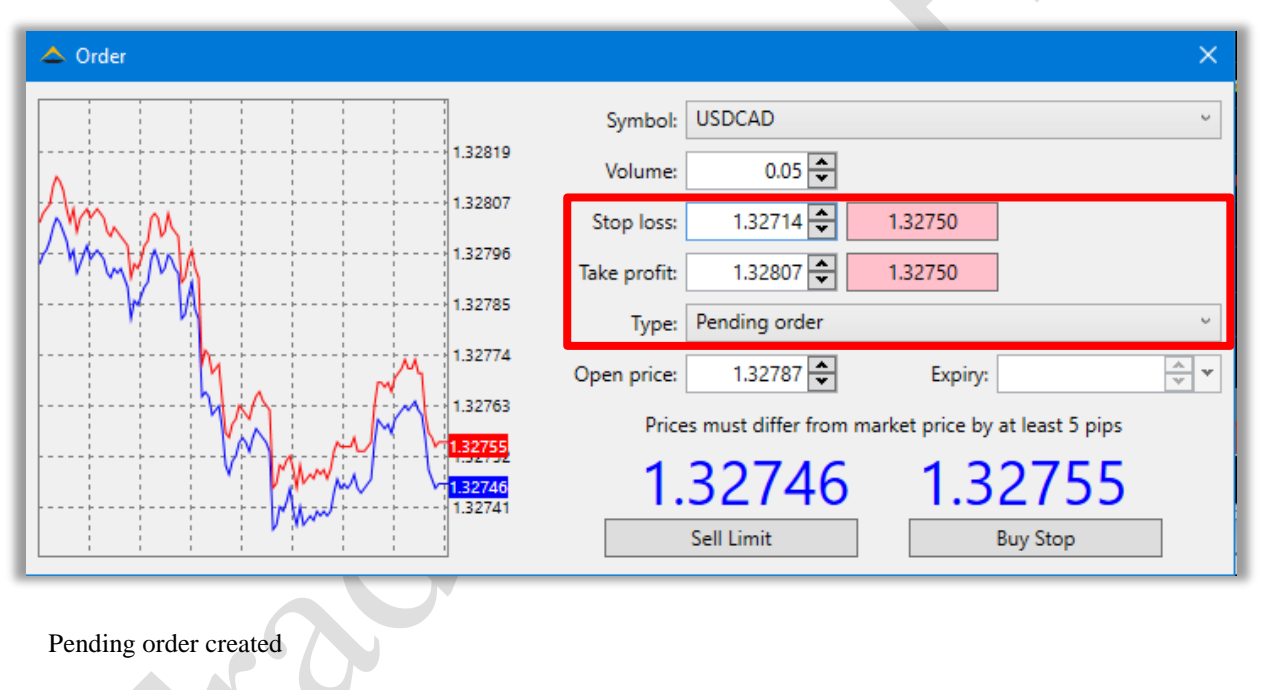

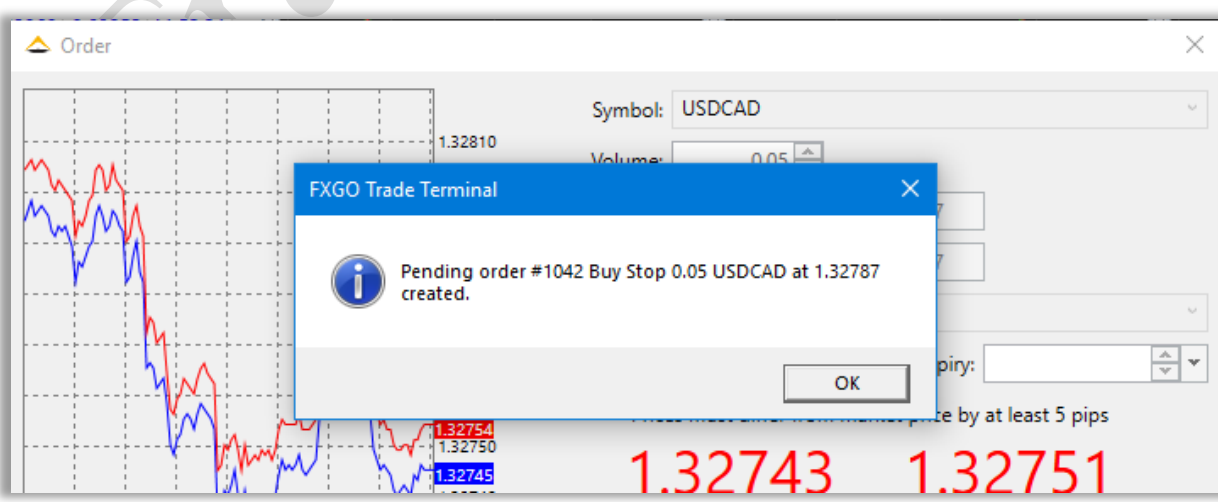

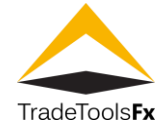

You can see list of opened positions at the bottom of terminal in "Trade" tab.

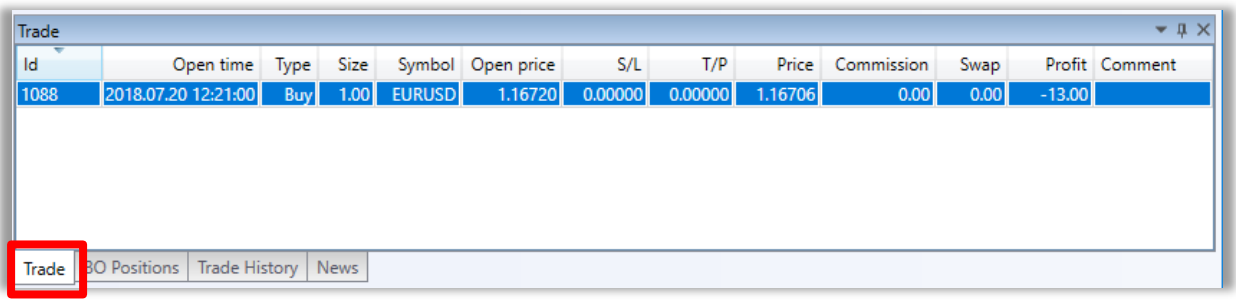

To close opened position, double-click on it in "Trade" tab and then click "Close" in order window.

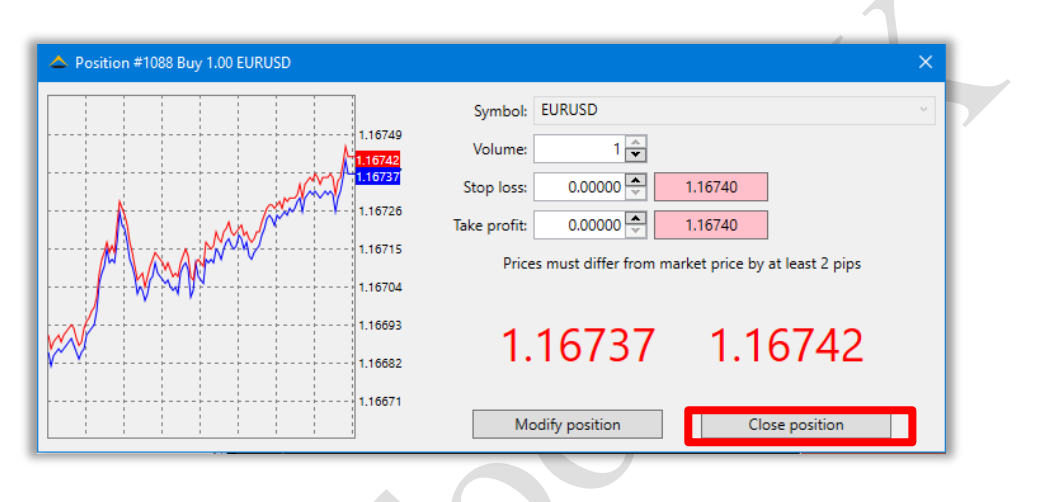

Position closed

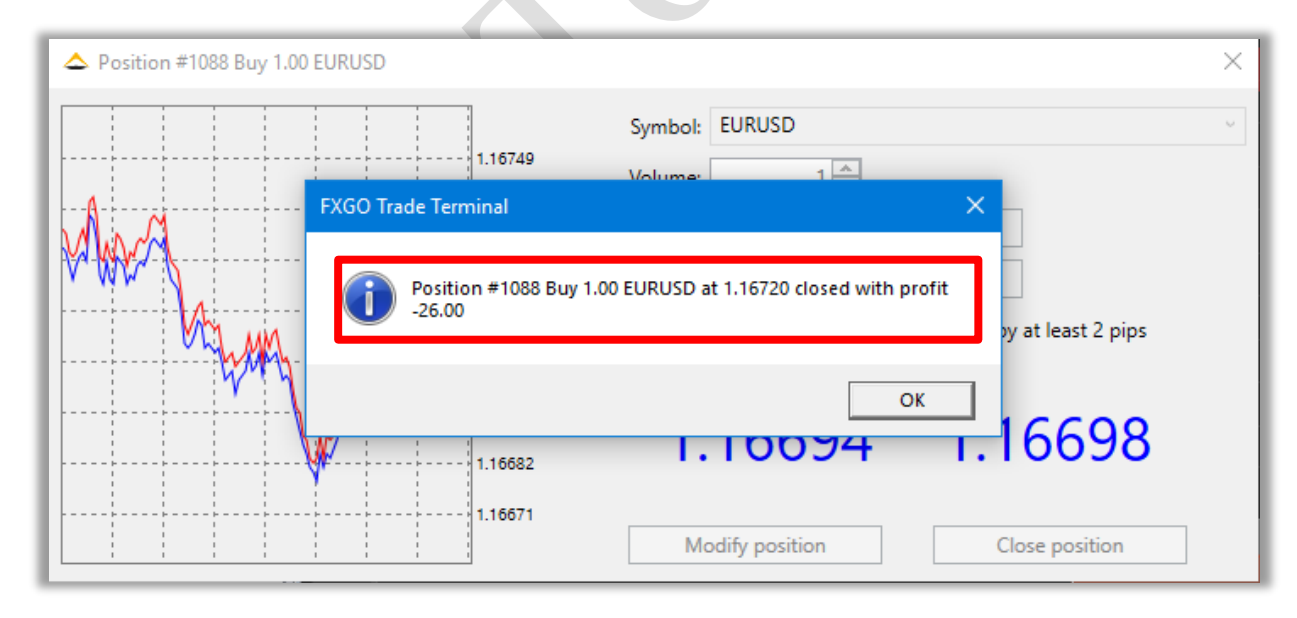

You can see list of closed positions in "Account History" tab at the bottom of terminal

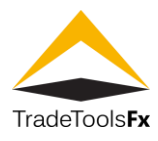

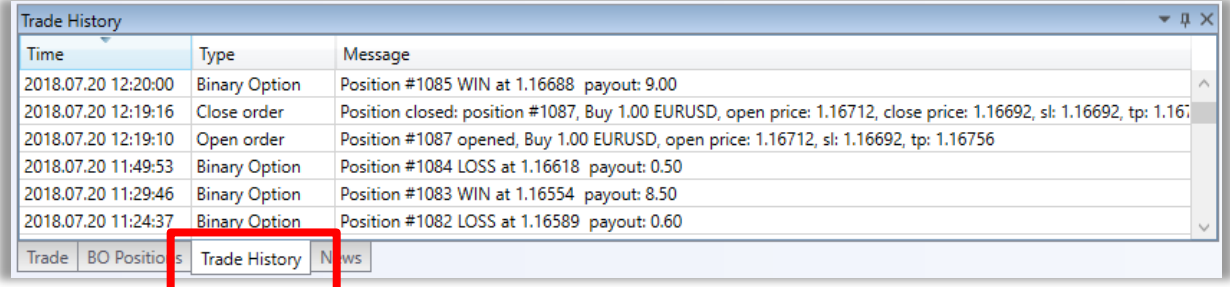

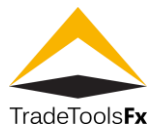

#### <span id="page-13-0"></span>**1.4.2 Trading Binary options symbols**

In "Market Watch" window there are symbols with bo postfix (if these symbols are not present try to Show All symbols from Market Watch context menu).

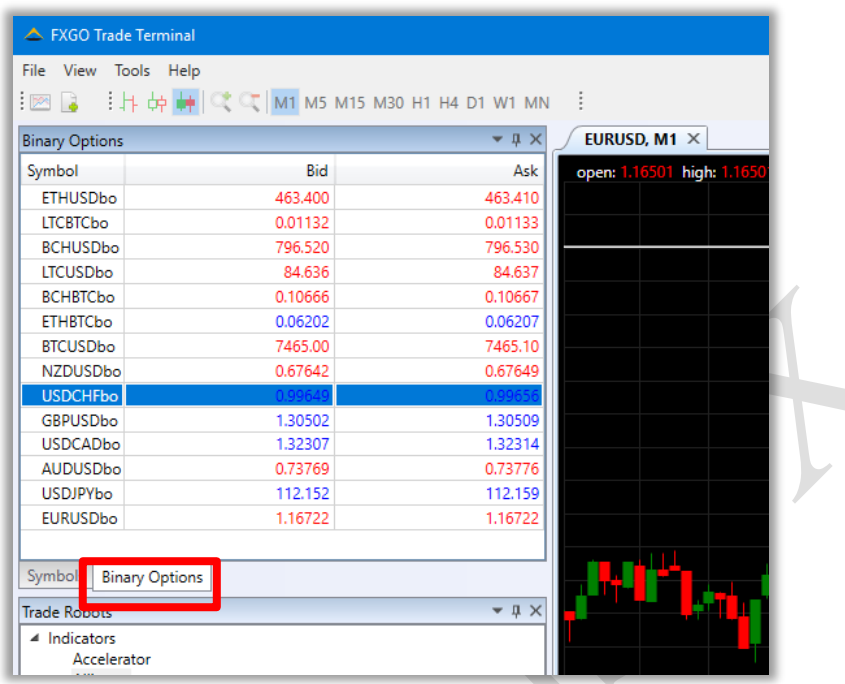

To start trading binary options click on any symbol with bo postfix. "Binary Option Trading" window will appear.

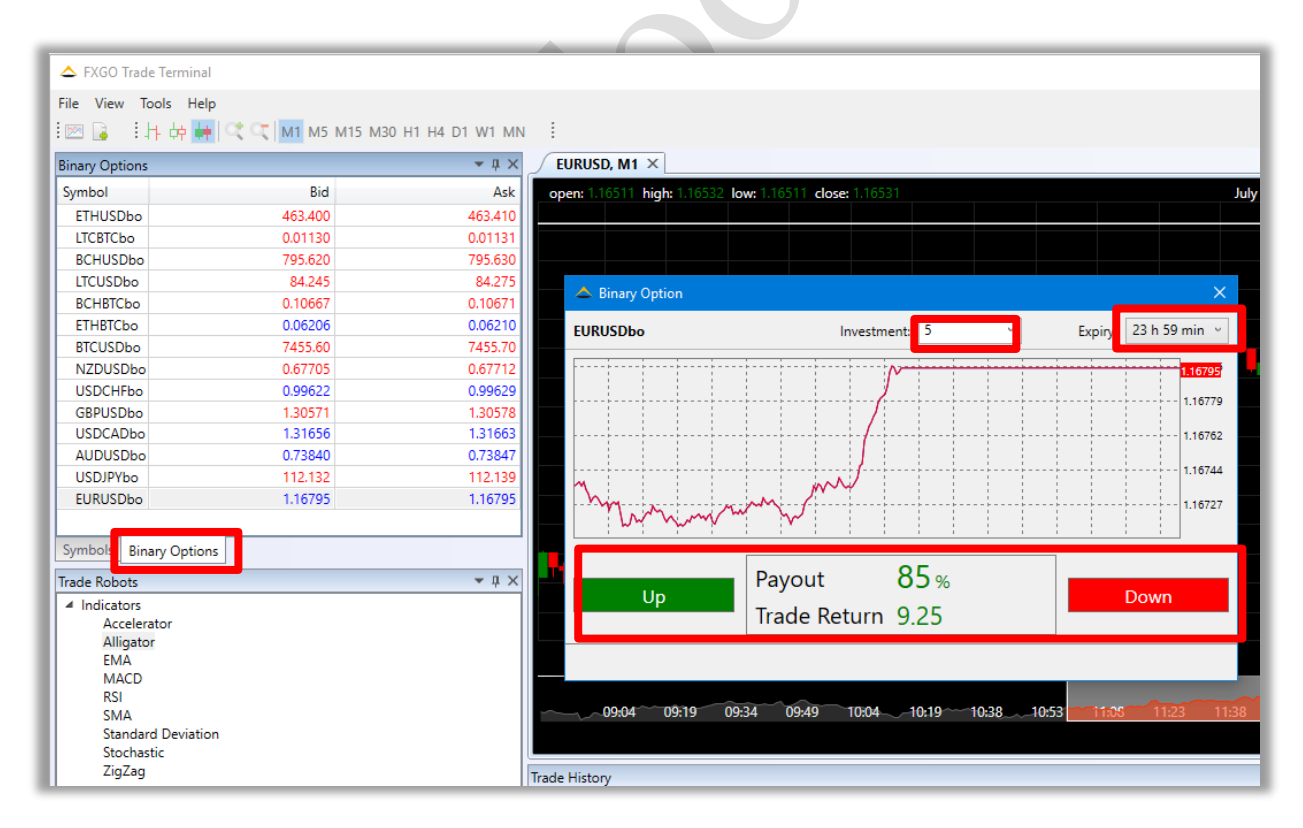

Choose "Binary Option" order parameters and click "Up" or "Down" buttons to open Binary option position.

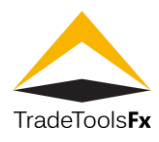

#### **Investment volume**

Click on "Investment" combo box to choose BO order volume.

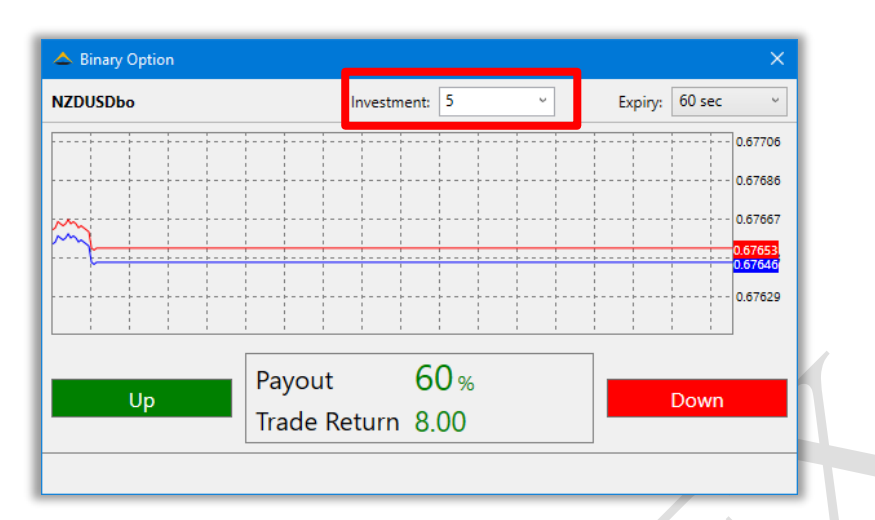

#### **Expiration time**

Click on "Expiry" combo box to choose BO order expiration time.

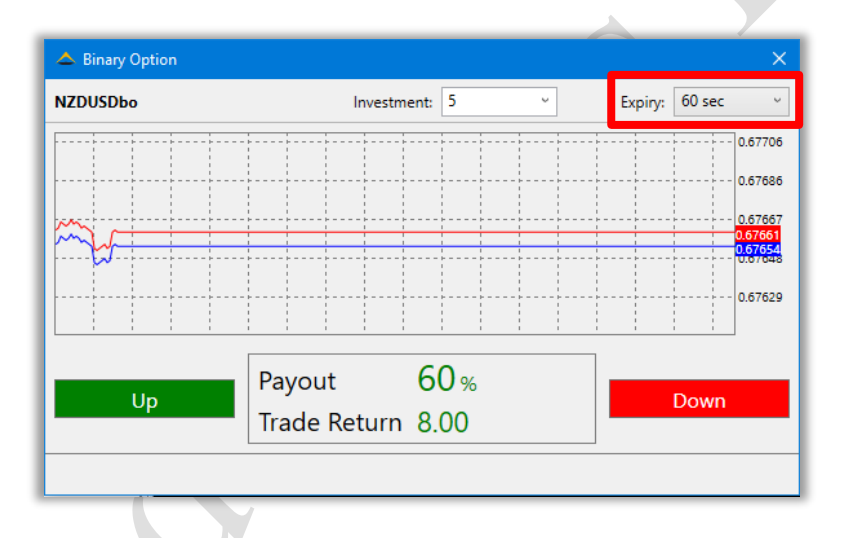

Specify order parameters and click "Up" or "Down" to place your investment.

A new position will be opened. Click on open position to check the expiration status of the position.

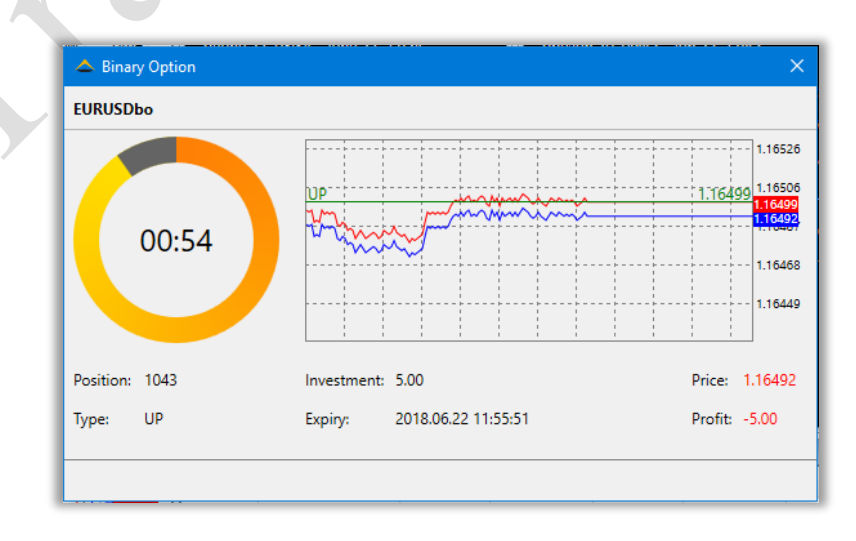

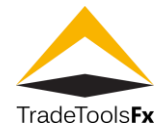

Opened BO positions also displayed at the "BO Positions" tab of FXNEXT terminal.

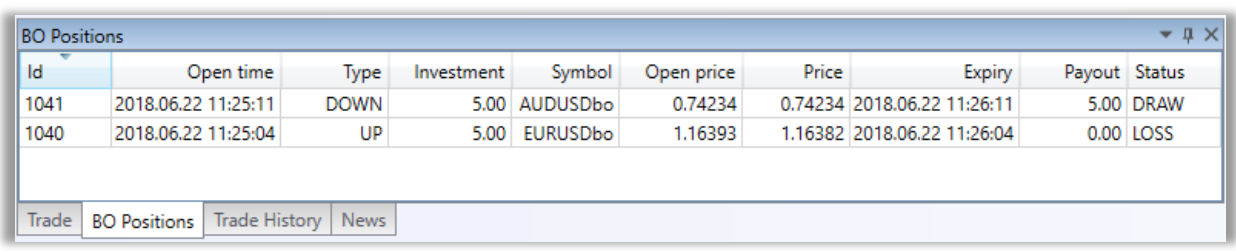

Once position is expired, position will be closed and client balance will be credited or debited according to the outcome of the bet.

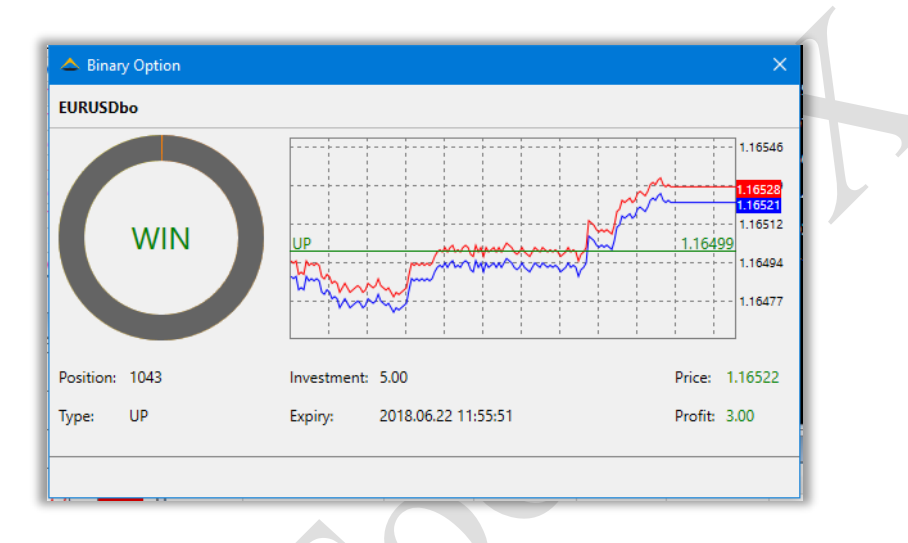

Closed BO position will appear at "History" tab, and "Account history" tab of FXNEXT terminal

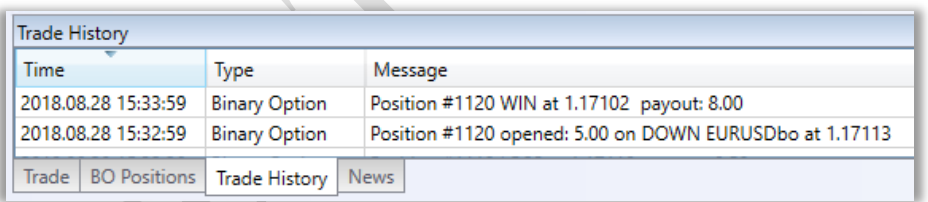

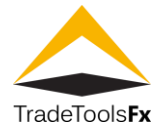

# <span id="page-16-0"></span>**1.5 FX GO Trading terminal interface appearance**

You can change charts appearance properties like timeframe, colors, time scale, chart style (bars or candles) and chart layouts via right click menu or "interface" buttons

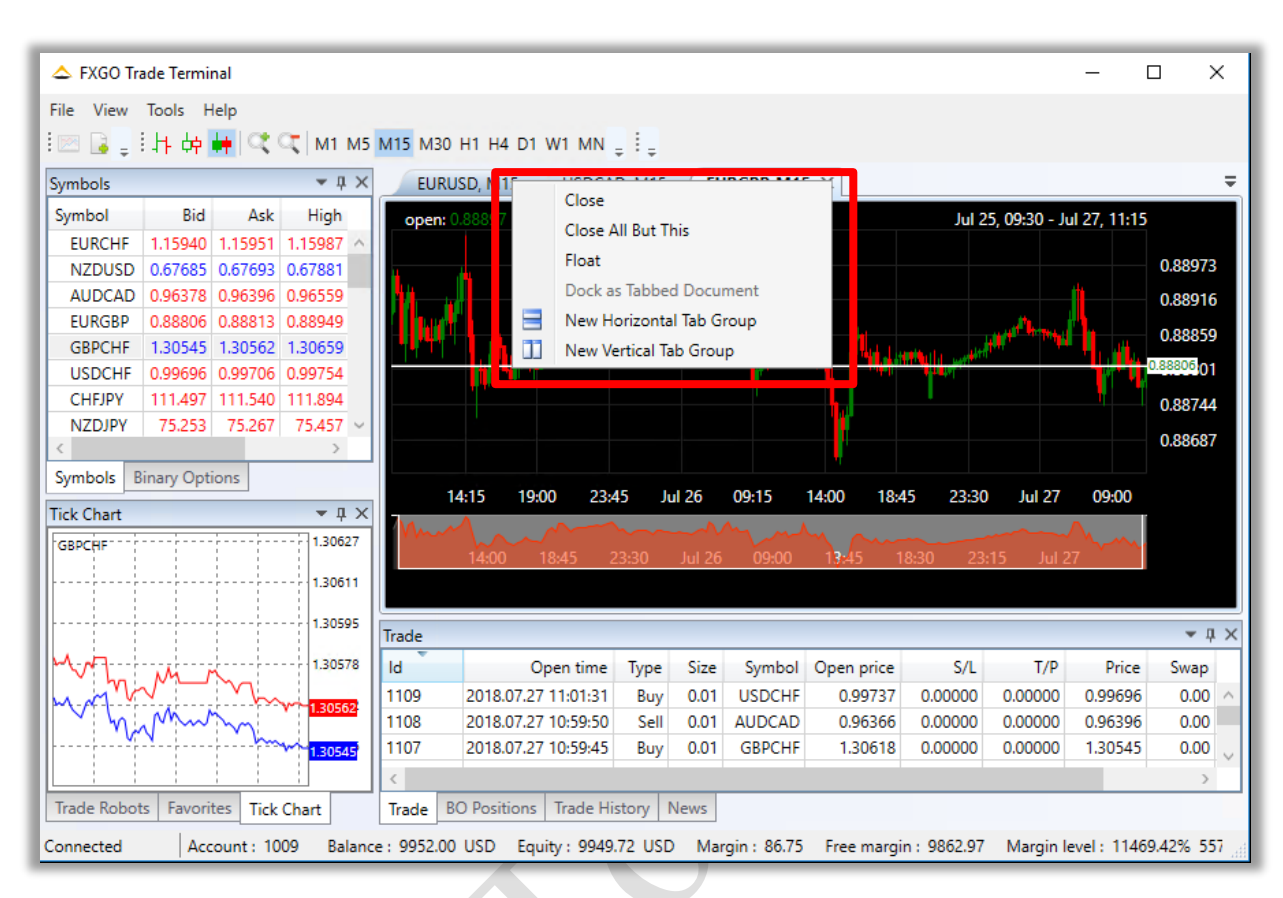

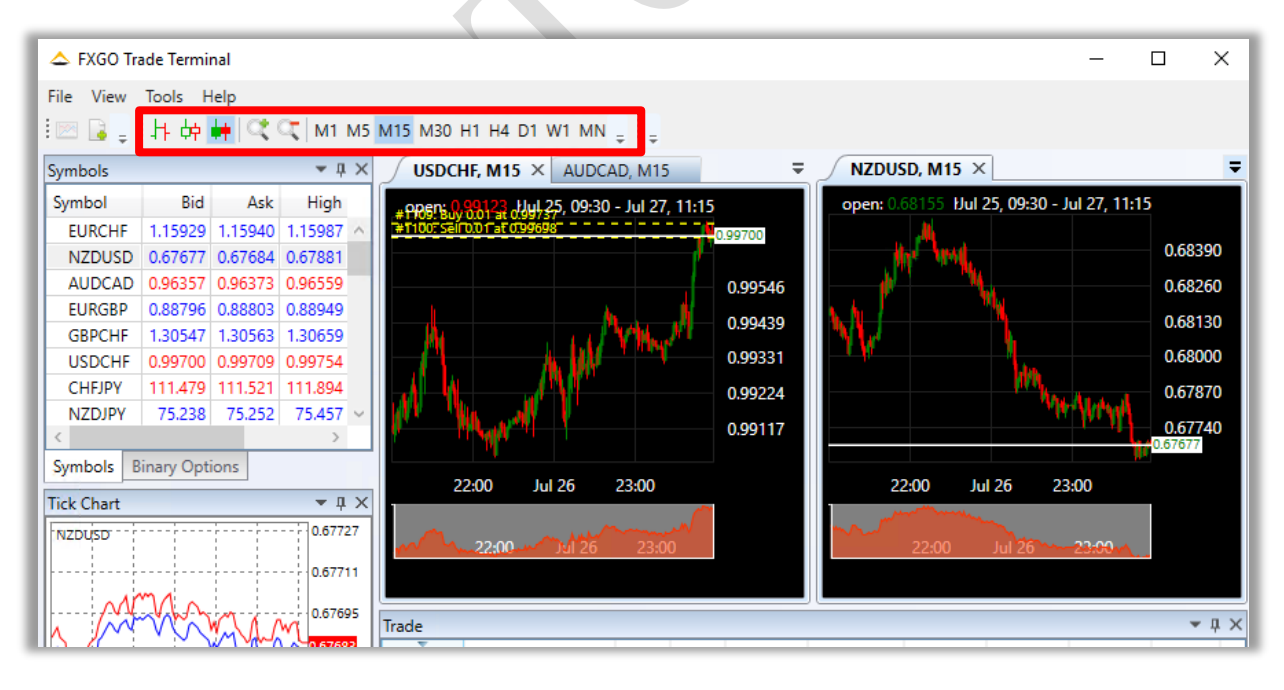

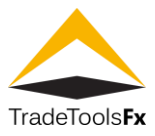

#### <span id="page-17-0"></span>**1.6 File menu**

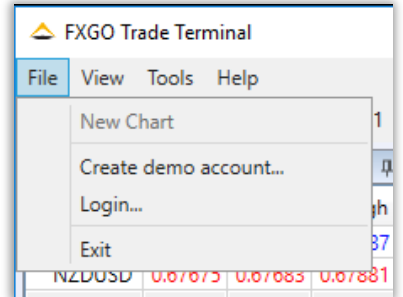

## <span id="page-17-1"></span>**1.6.1 New Chart**

**New Chart** – adding another chart tab to existing tabs.

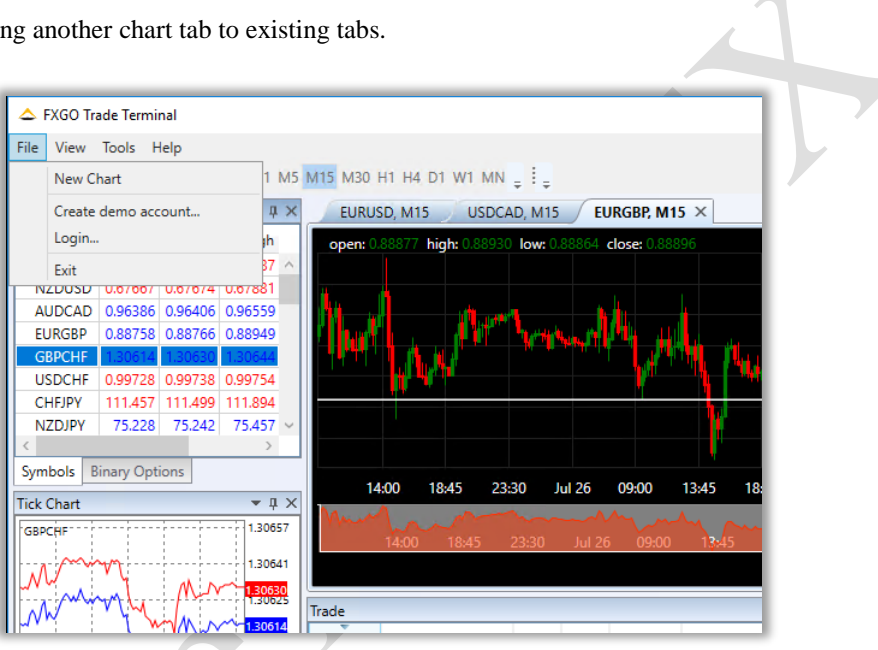

You can change chart appearance (make it float or tabbed) by right click menu.

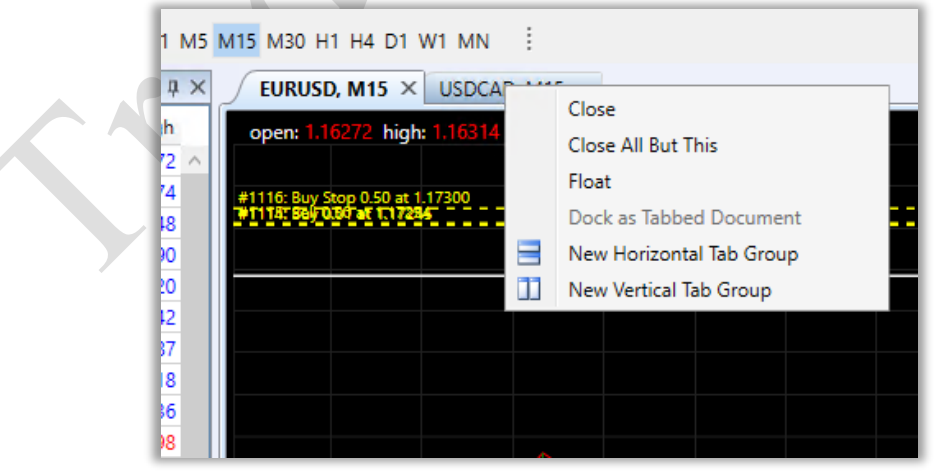

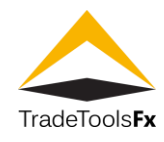

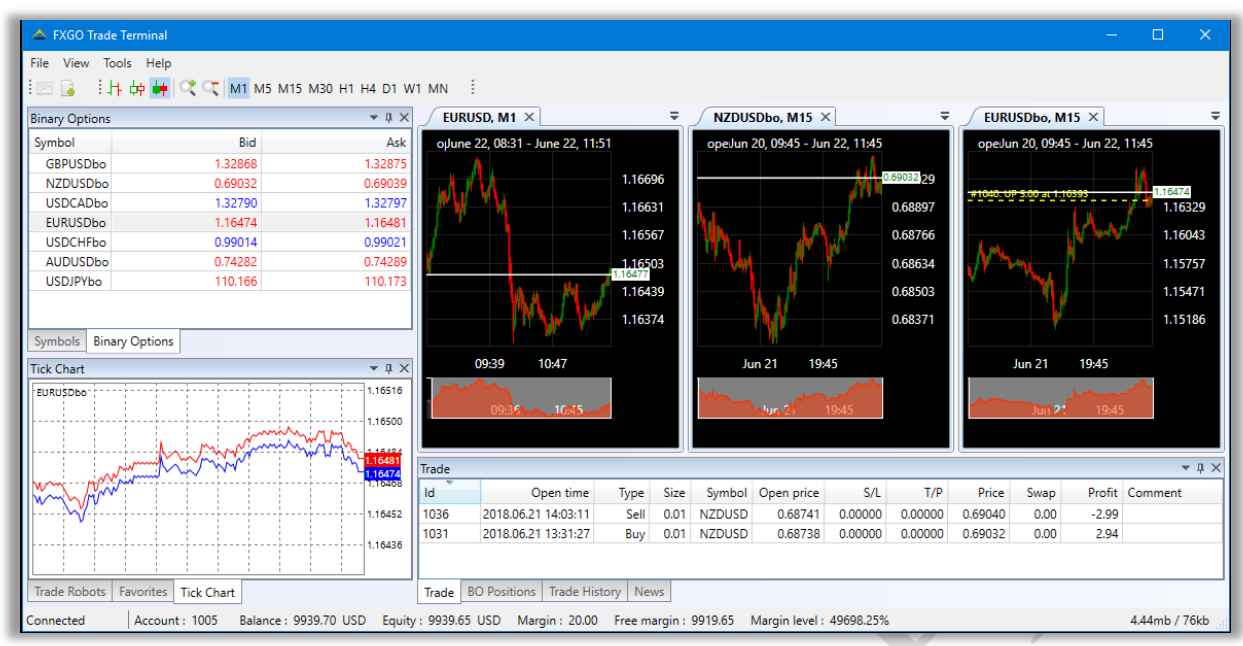

#### <span id="page-18-0"></span>**1.6.2 Create Demo Account**

**Create demo account**, allows to register new demo account.

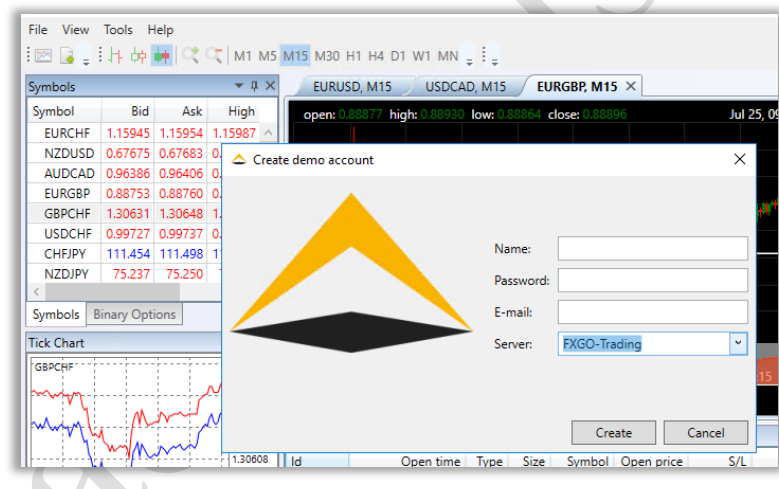

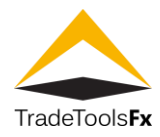

#### <span id="page-19-0"></span>**1.6.3 Login**

**"Login"**, allows to login with existing trader account credentials.

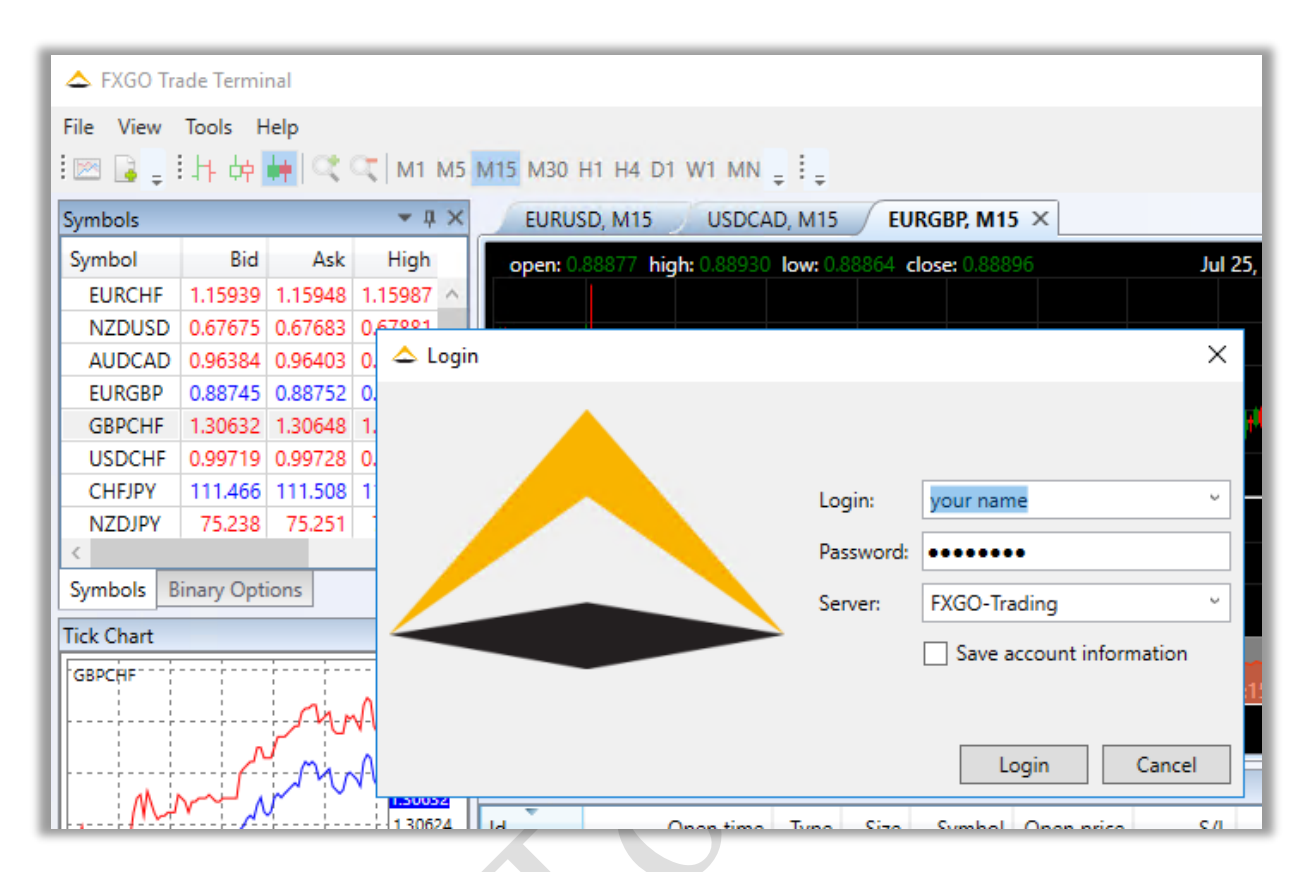

<span id="page-19-1"></span>**1.6.4 Exit**

Close FXNEXT terminal.

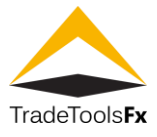

# <span id="page-20-0"></span>**1.7 View "View" menu** – allows to change appearance of FXNEXT terminal

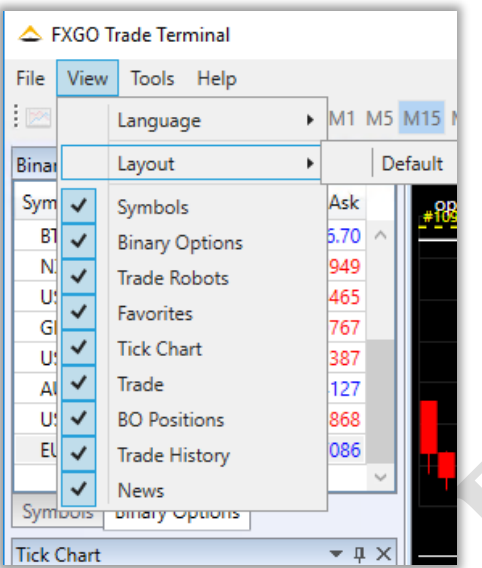

# <span id="page-20-1"></span>**1.7.1 Language**

Language menu allows to change interface language.

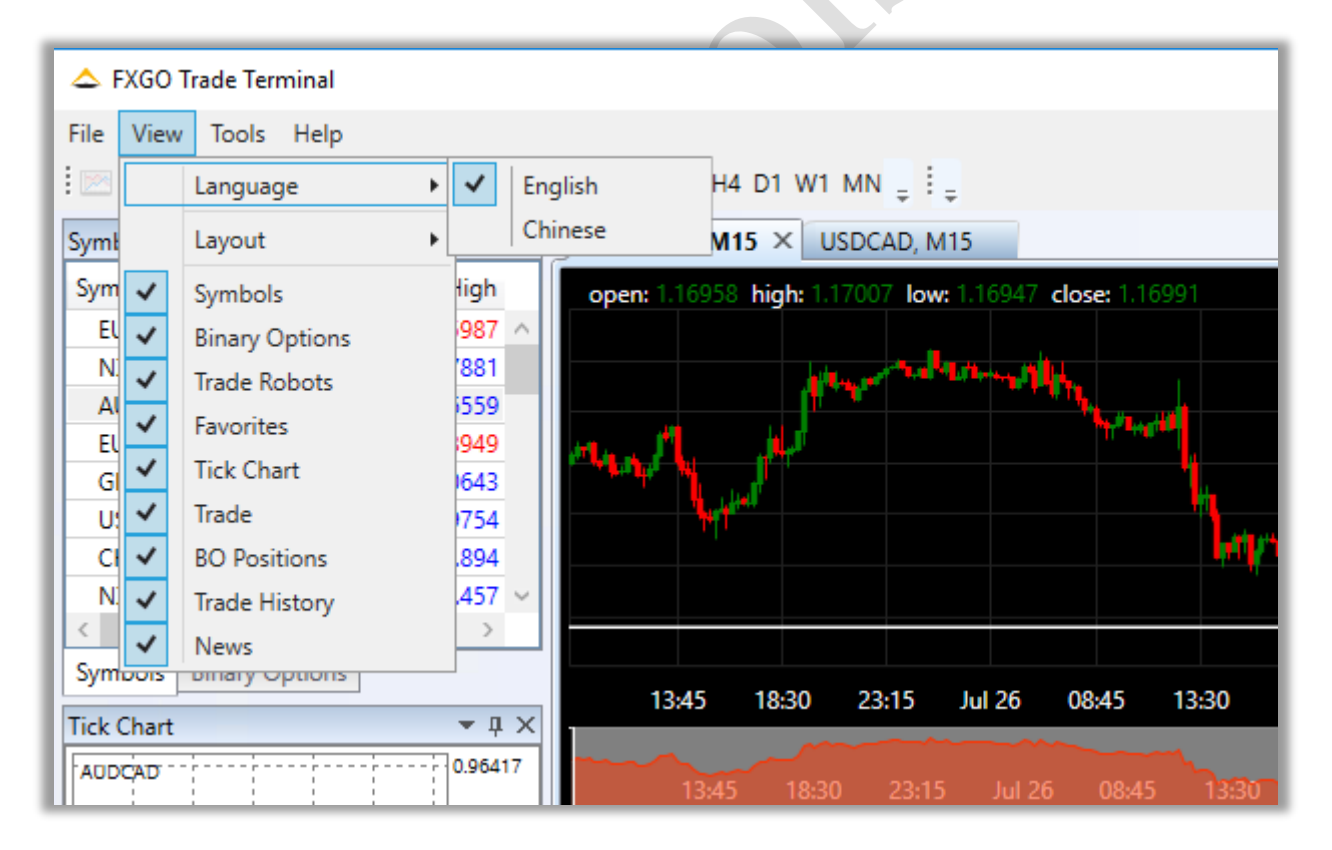

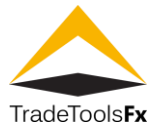

# <span id="page-21-0"></span>**1.7.2 Layout**

Layout menu allows to change FXNEXT trading terminal appearance by switching on/off various frames.

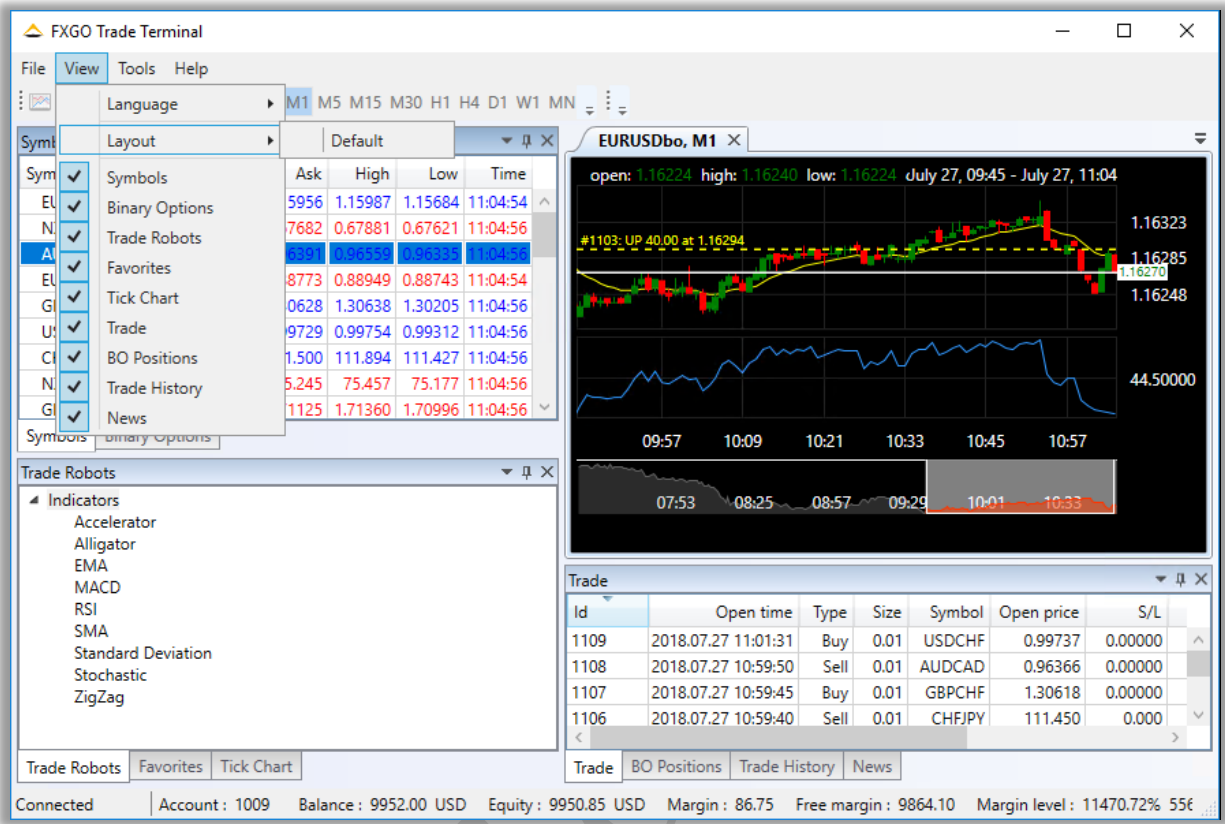

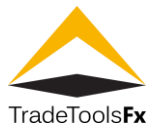

# <span id="page-22-0"></span>**1.7.3 Symbols**

"Symbols" tab – contains list of regular Forex and CFD symbols with prices available for trading.

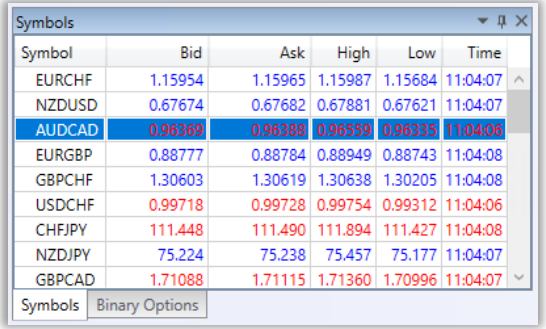

### <span id="page-22-1"></span>**1.7.4 Binary Options**

"Binary options" tab – contains list of BO symbols with prices

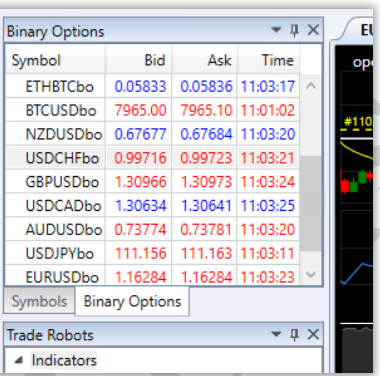

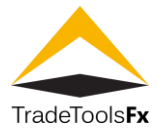

#### <span id="page-23-0"></span>**1.7.5 Trade Robots**

**Trade Robots** windows allows to add technical indicators to any symbol chart. Technical indicator is a mathematical manipulation of a security price and/or volumes aimed at forecasting of future price changes. Decisions about how and when to open or close positions can be made on basis of signals from technical indicators. According to their functionalities, indicators can be divided into two groups: trend indicators and oscillators. Trend indicators help to assess the price direction and detect the turn moments synchronously or with a delay. Oscillators allow to find the turning moments ahead or synchronously.

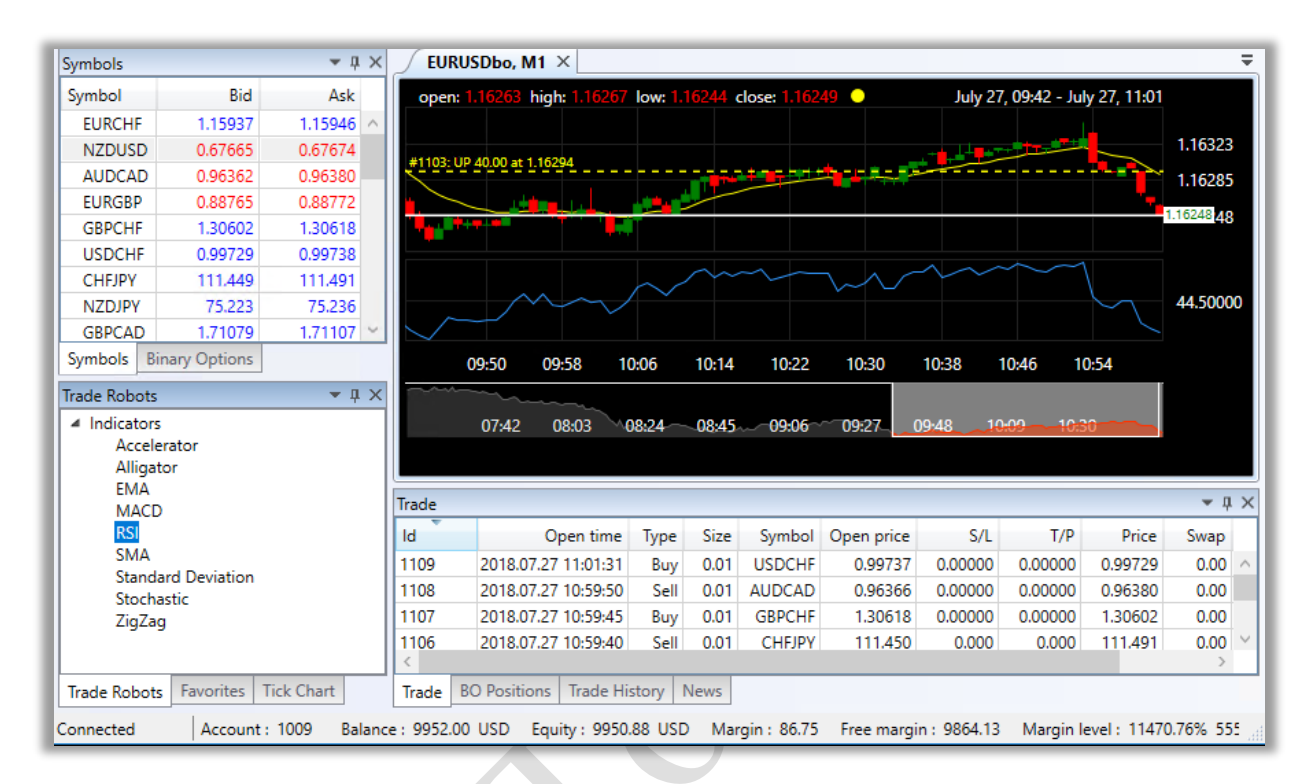

Drag and drop indicator from "Trade Robots" menu to chart

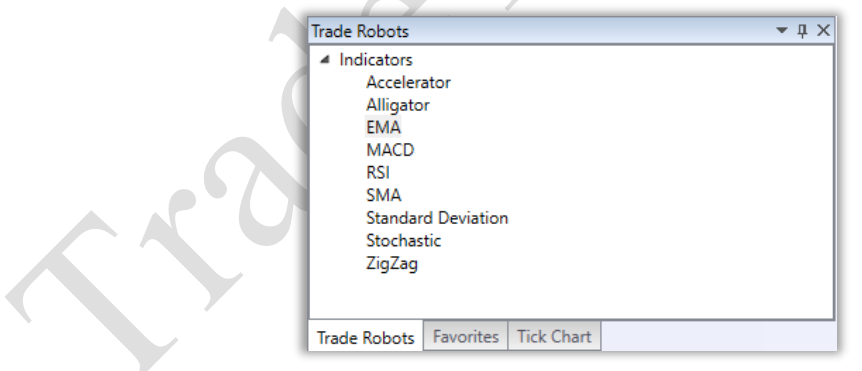

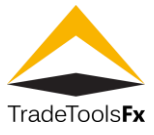

# <span id="page-24-0"></span>**1.7.6 Favorites**

Right click on specific symbol at symbols list to add this symbol to favorites list, for quick access to its trading.

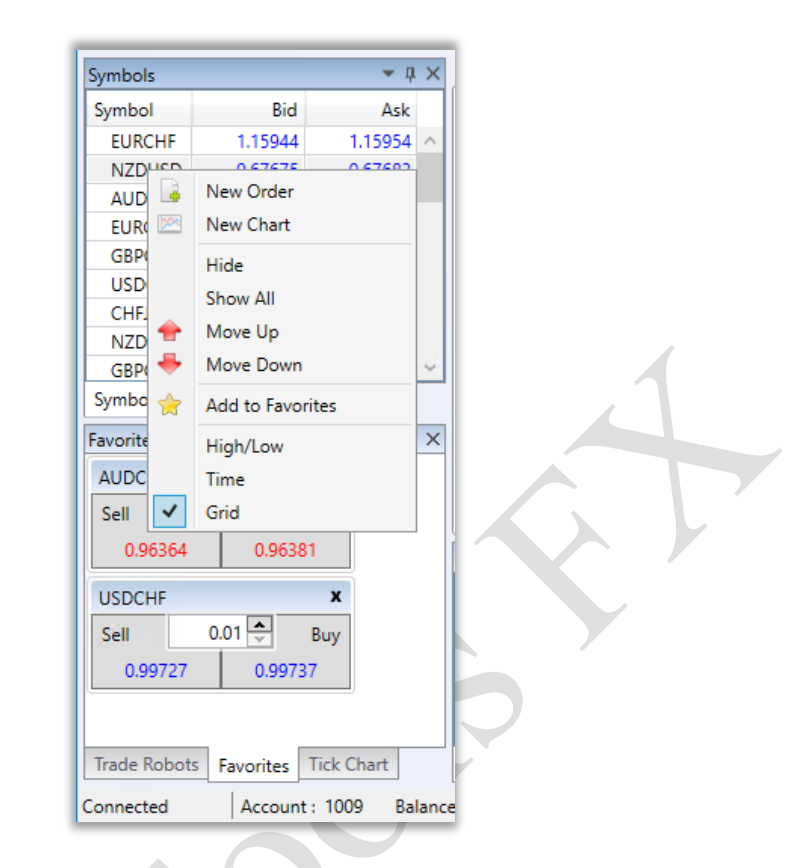

#### <span id="page-24-1"></span>**1.7.7 Tick Chart**

Tick Chart — open the tick chart of the symbol selected. The tick data comes only when the account is connected. Thus, if an account was not active for a certain period of time, the tick chart may appear empty in the beginning.

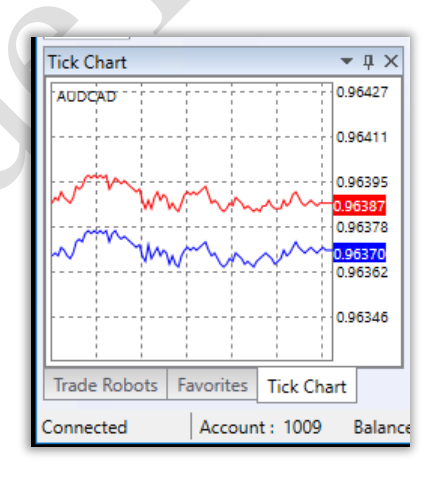

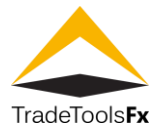

## <span id="page-25-0"></span>**1.7.8 Trade**

The "Trade" tab contains information about the current status of the trading account, about open positions and pending orders placed.

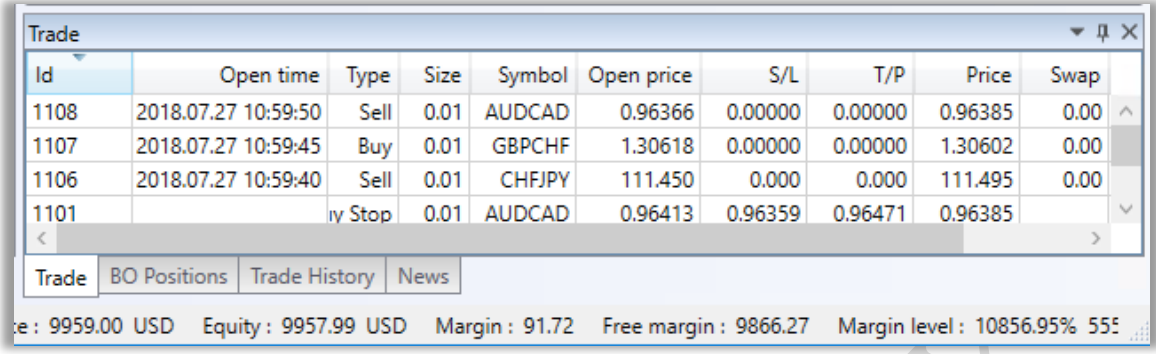

# <span id="page-25-1"></span>**1.7.9 Bo Positions**

The "BO positions" tab contains information about the current status of the trading account, about open BO positions.

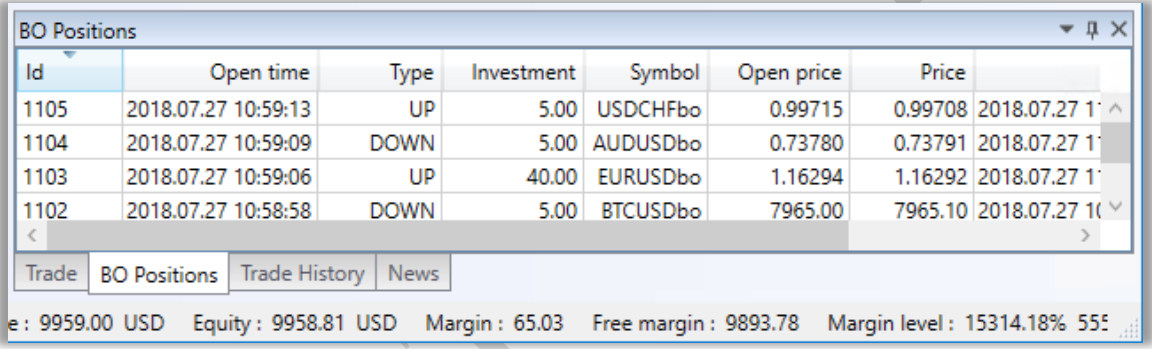

### <span id="page-25-2"></span>**1.7.10 Trade History**

Trade history displaying information about all trade operations.

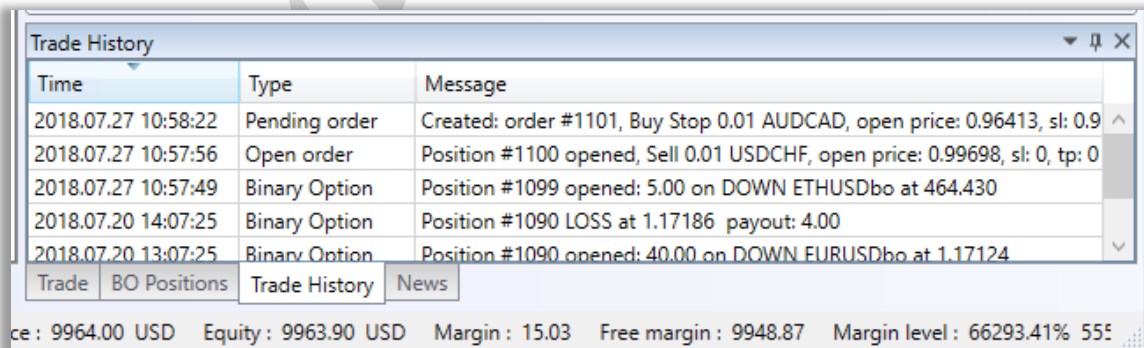

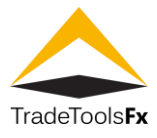

# <span id="page-26-0"></span>**1.7.11 News**

News Tab displaying economic news from various RSS sources.

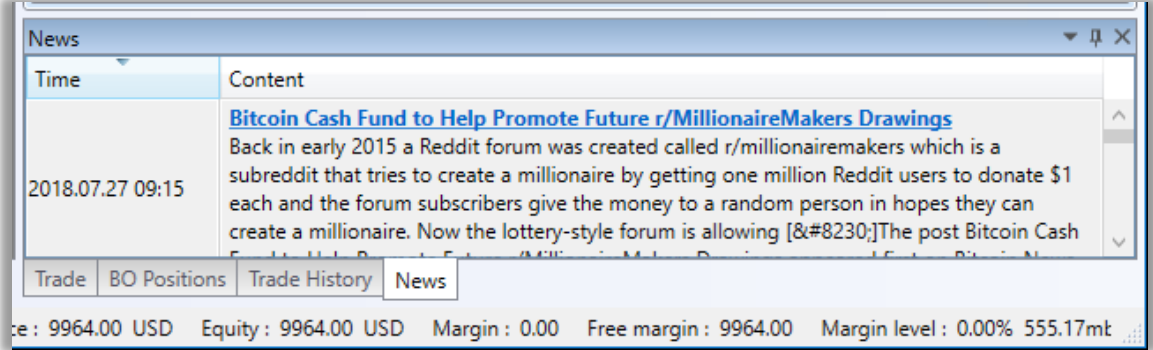

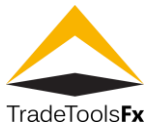

# <span id="page-27-0"></span>**1.8 Tools -> Options**

# <span id="page-27-1"></span>**1.8.1 Common**

At "Common" tab you can change colours of Symbols table.

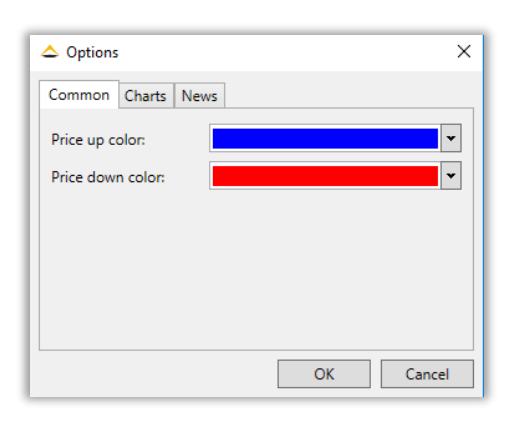

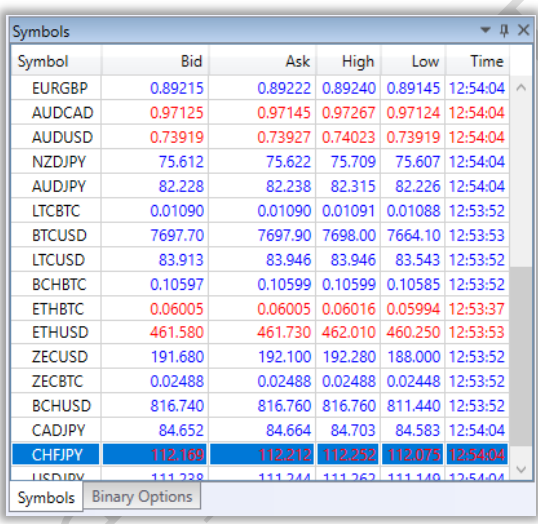

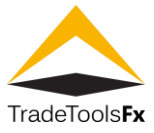

## <span id="page-28-0"></span>**1.8.2 Charts**

"Tools" ->"Options" -> "Charts" -> "Show trade lines" checkbox enables position opening price line on chart.

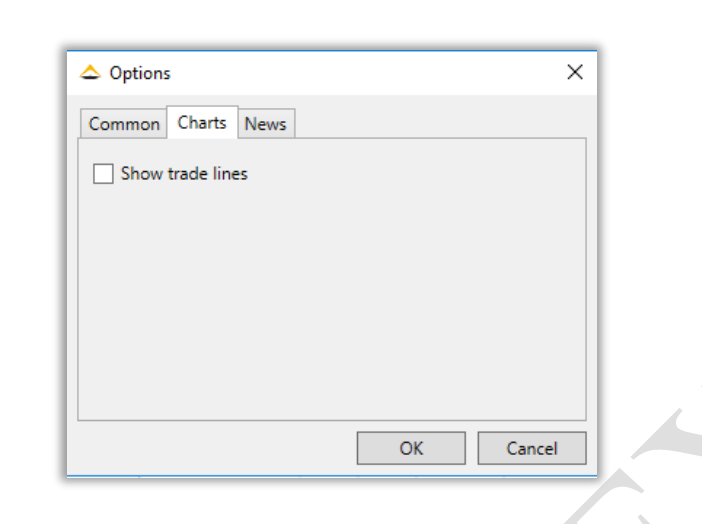

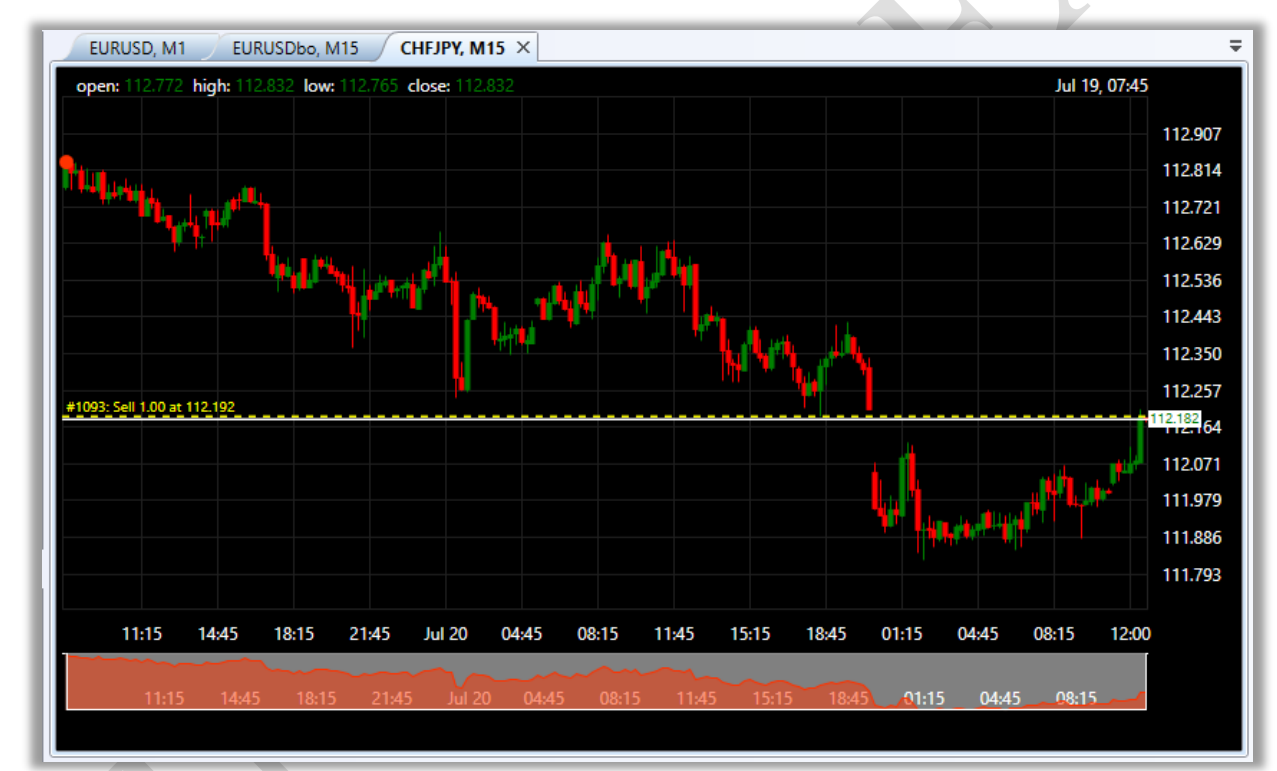

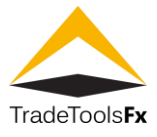

# <span id="page-29-0"></span>**1.8.3 News**

You can add any "RSS" source of market news directly to FXNEXT terminal "news" tab

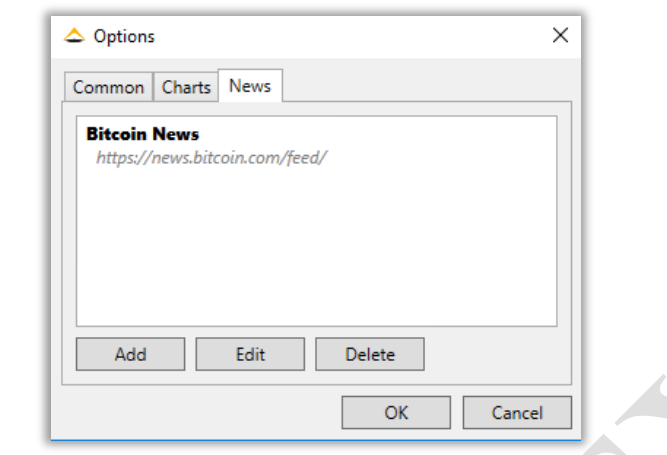

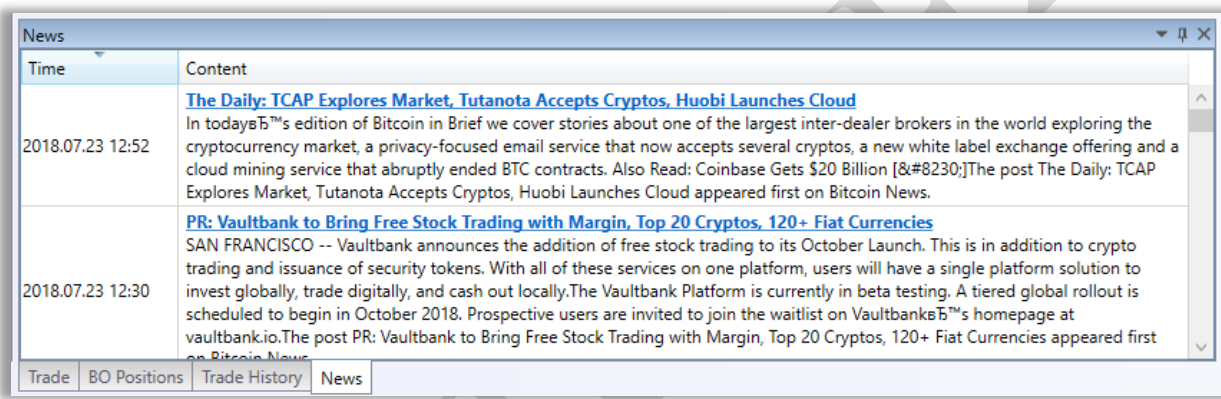

# <span id="page-29-1"></span>**1.9 Help**

Help form displaying FXNEXT trade terminal version information

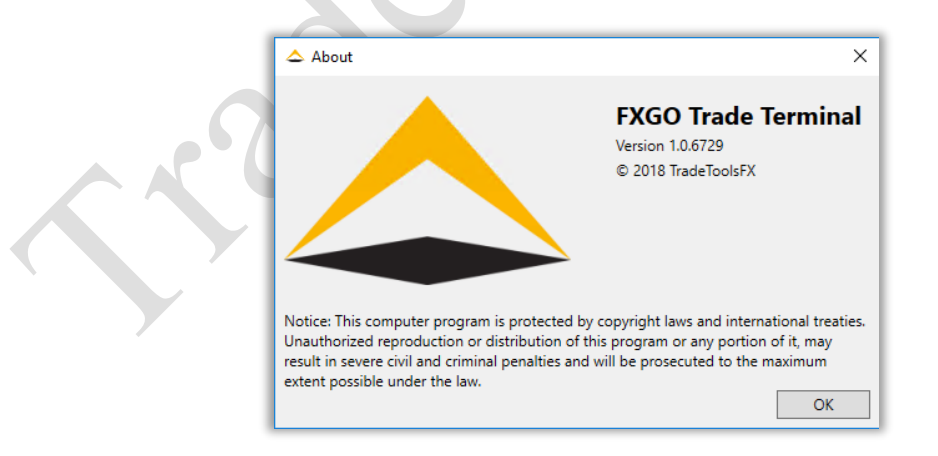